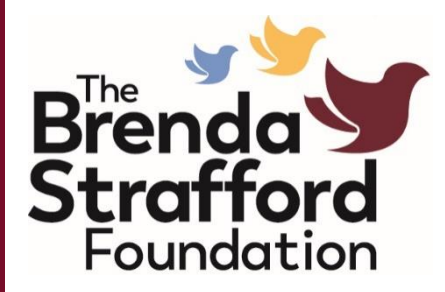

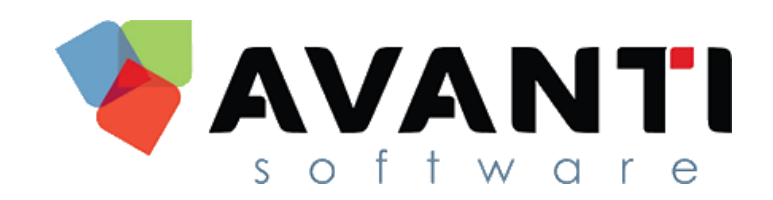

# Avanti Self Service Portal

Employee Manual

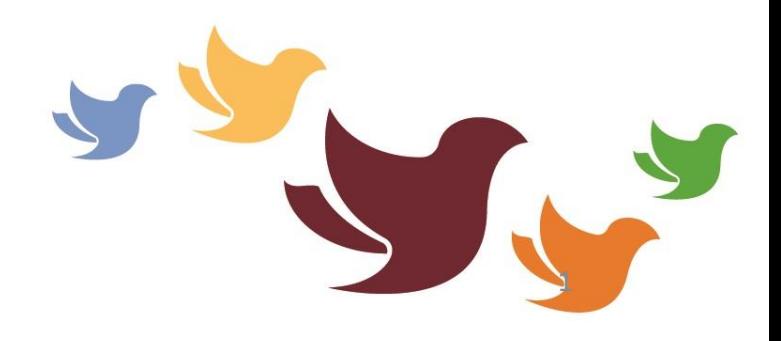

### What is Avanti Self Service?

- Avanti has a "self-service" portal online where you can:
	- View your schedule online
	- Pick up vacant shifts
	- Provide your availability
	- Book time off (vacation, LOA)
- To view a training video demonstrating how to use the portal visit [www.thebsf.ca/scheduling](http://www.thebsf.ca/scheduling)

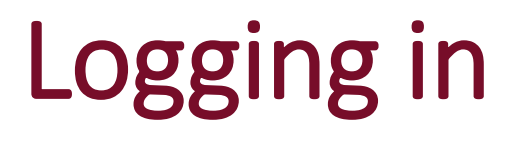

- To login to Avanti Web Self Service, go to the following website: **[www.myavanti.ca/theBSF](http://www.myavanti.ca/theBSF)**
- Use Chrome as your internet browser, NOT Explorer

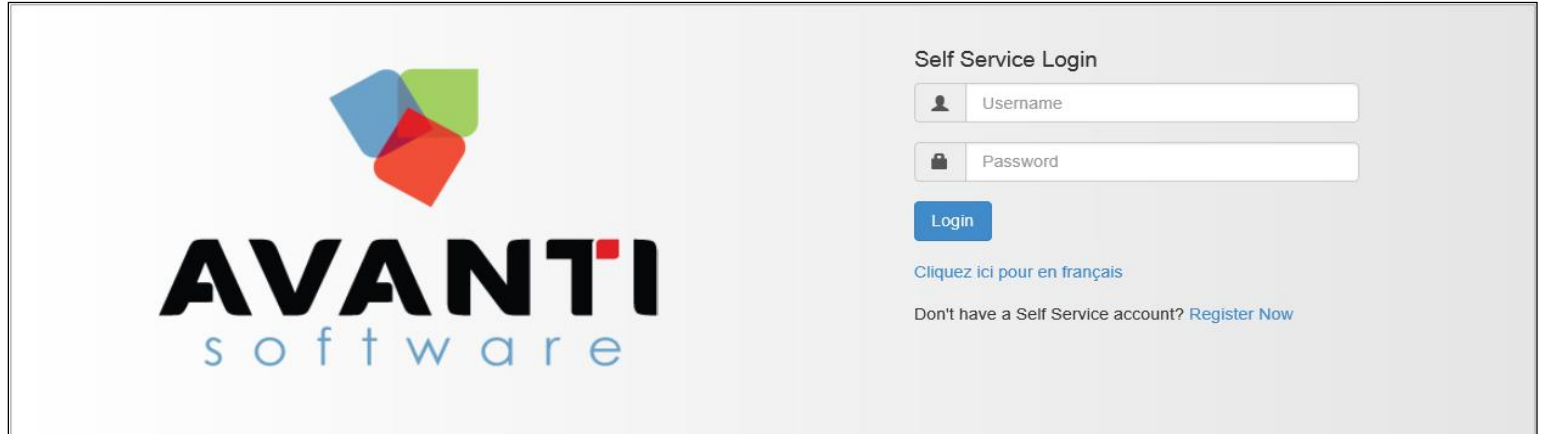

**If you have not received your log on information, please contact the HR specialist at your Manor for assistance** 

You can change your password once you log in.

## Settings

• To access settings, choose the '*Settings*' menu item, or click on the arrow to the right of your name, and choose Settings:

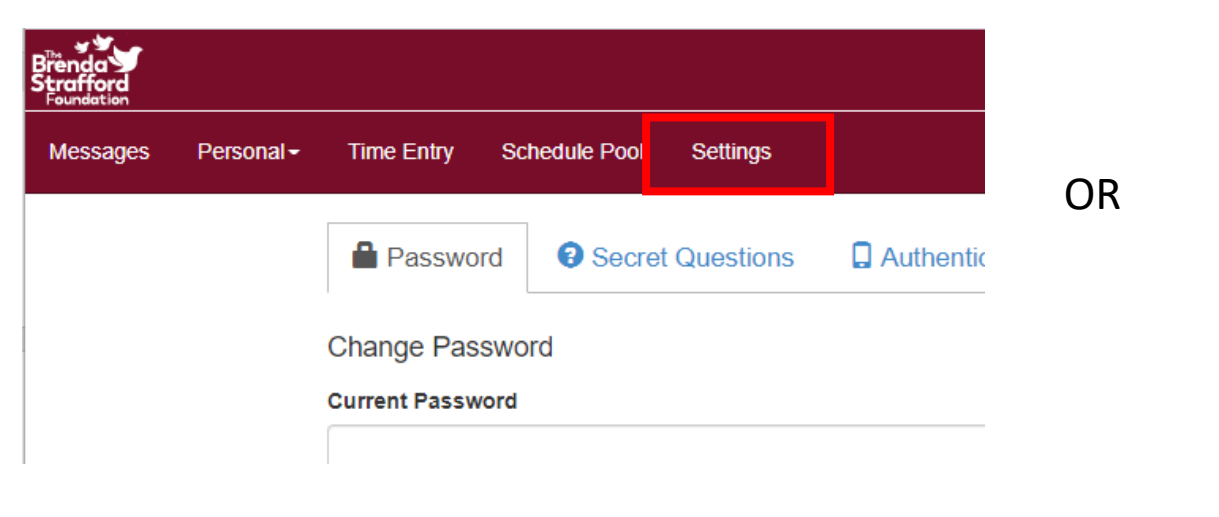

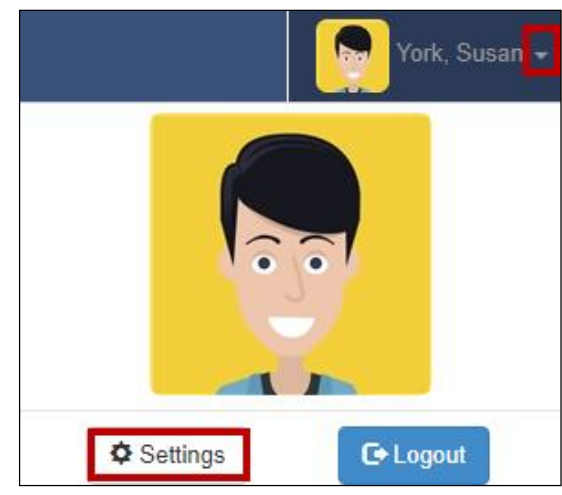

# Settings

- From the settings menu, you can:
	- 1. Change your password
	- 2. Set your secret questions
	- 3. Set your preferences for Date Format, Time Format, and Name Display Format

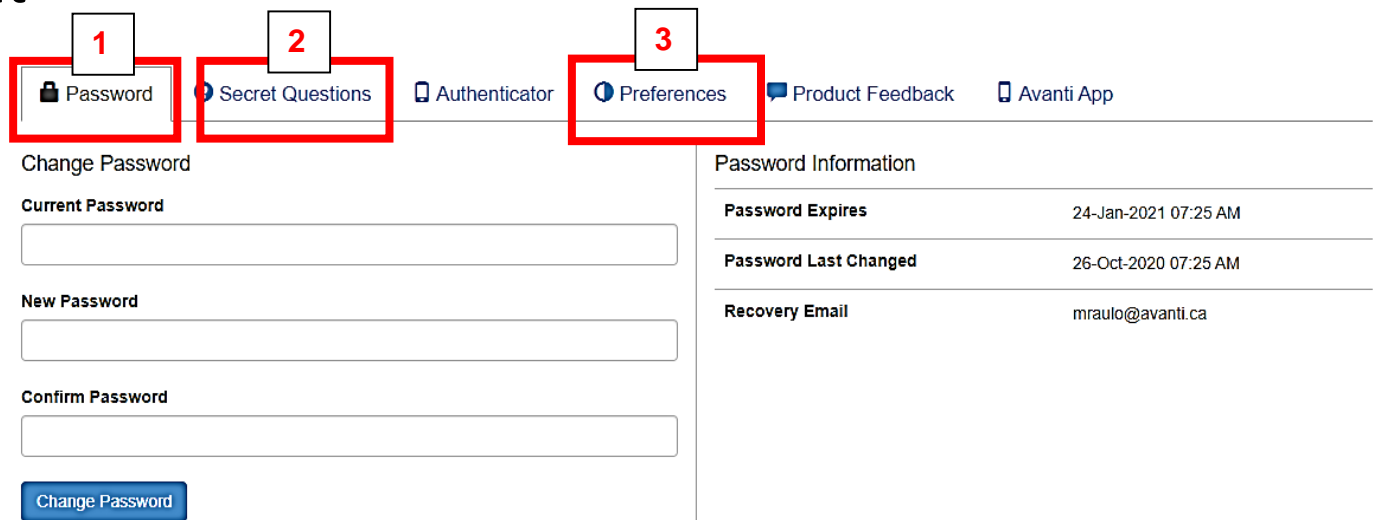

# Personal Information Menu

### Personal Information Menu

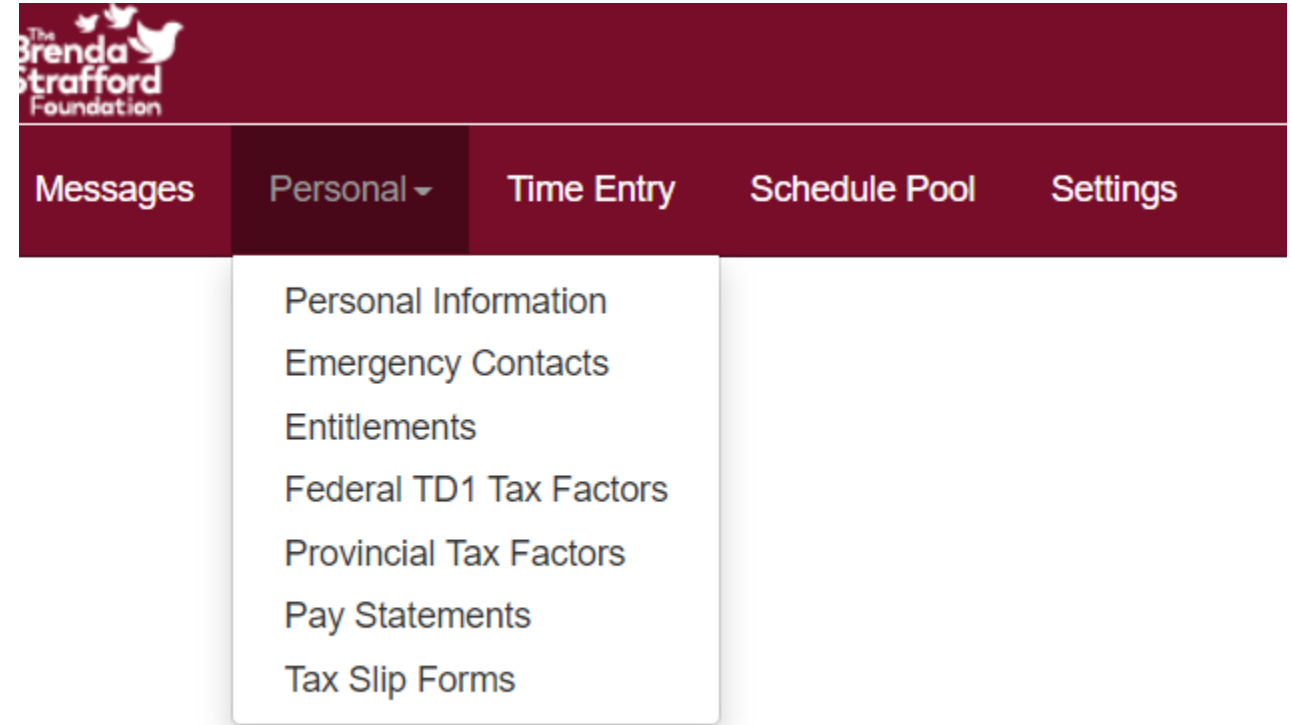

### Personal Information Menu: Personal Data

- View and change your contact information.
- To make changes, provide the new information and click "Update".

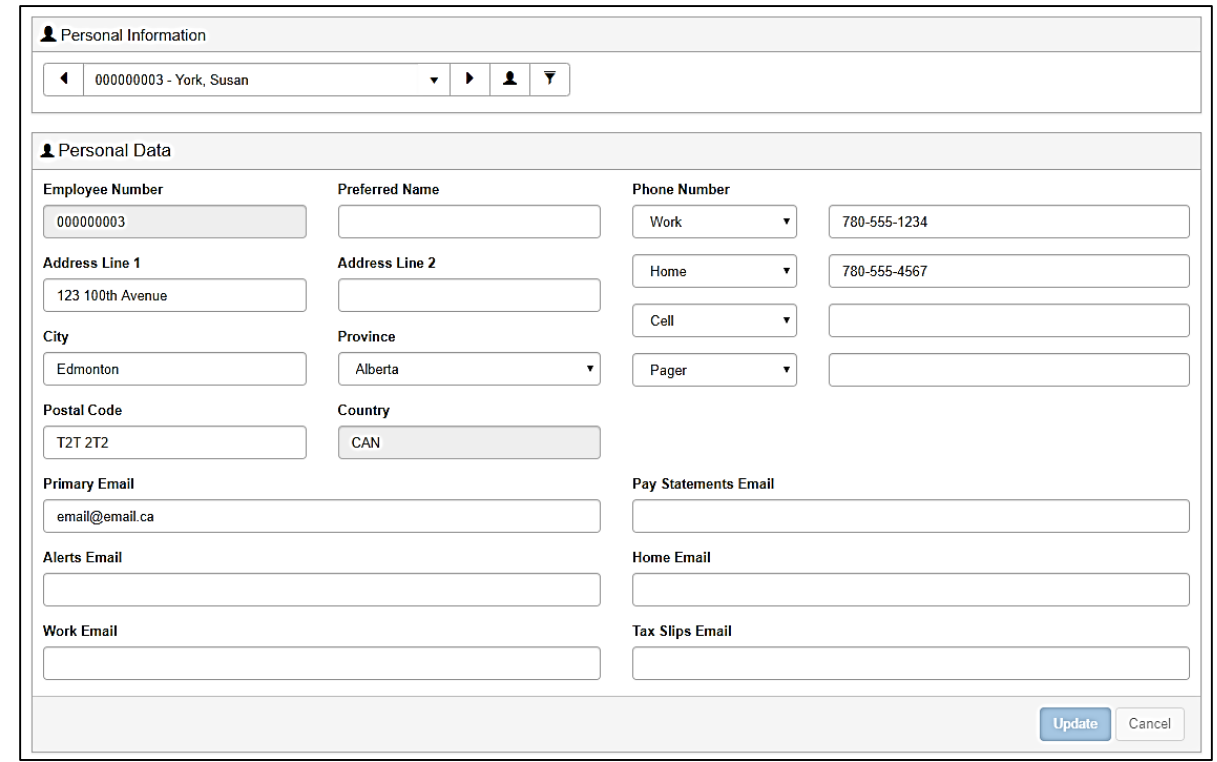

### Personal Information Menu: Entitlements

#### • This screen shows your vacation balance

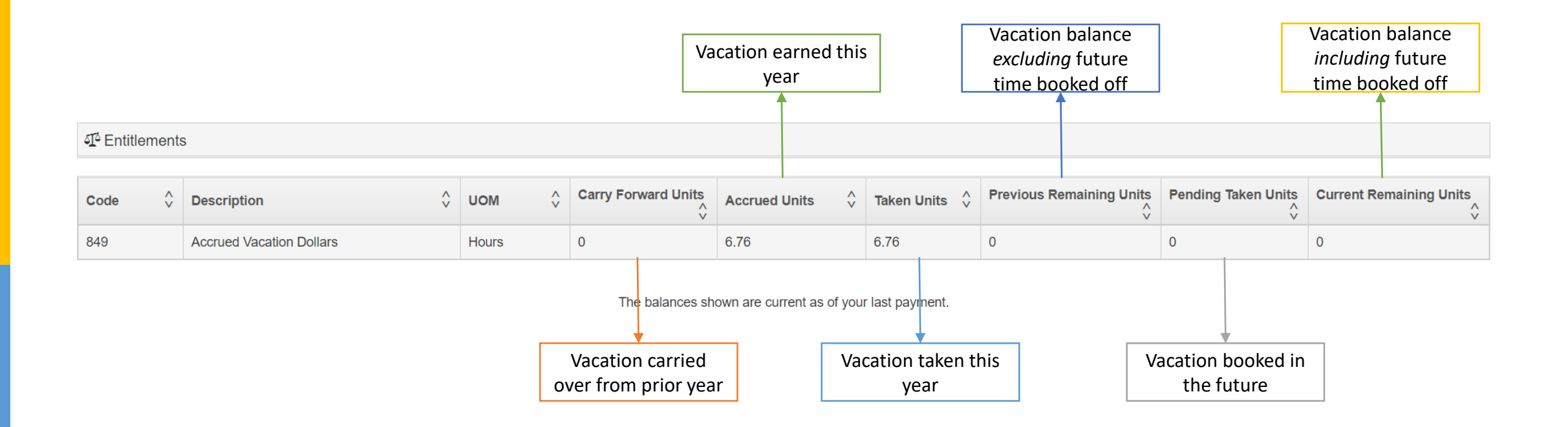

# Personal Information Menu: Emergency **Contact**

• You can add, edit or delete any emergency contact(s) displayed using the icons next to the emergency contact or by selecting the 'Add Contact' button

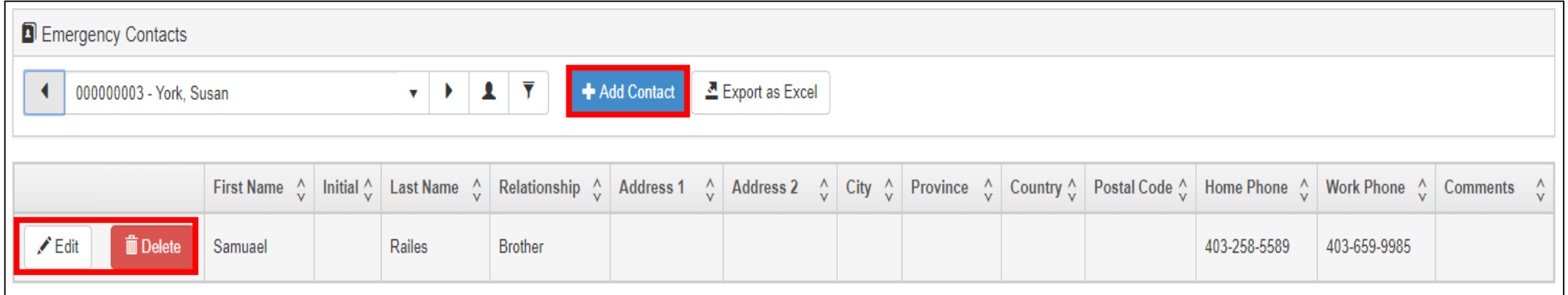

### Personal Information Menu: Other

- From the personal information menu you can also:
	- View your federal and provincial tax factors
	- View, save and print your pay statements
	- View and print your annual tax slips

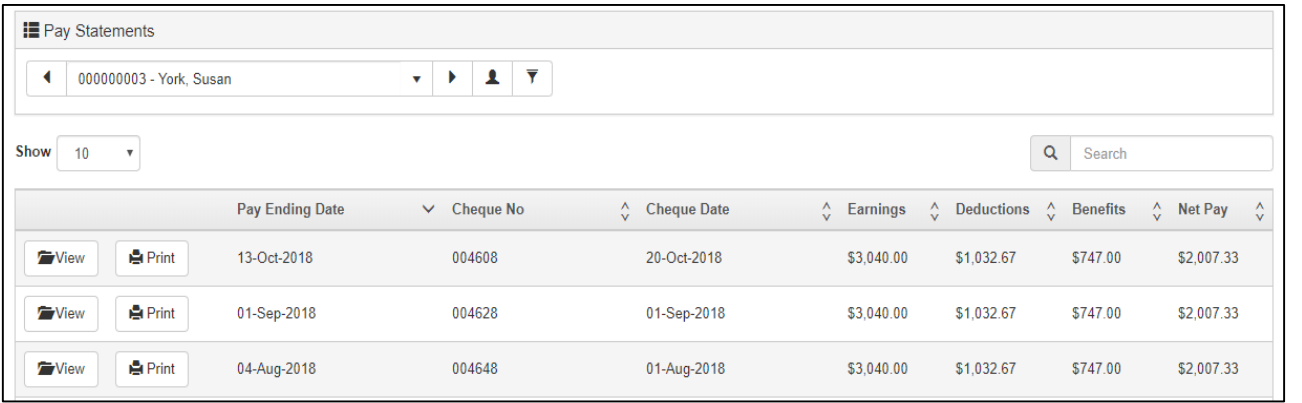

# Time Entry Menu

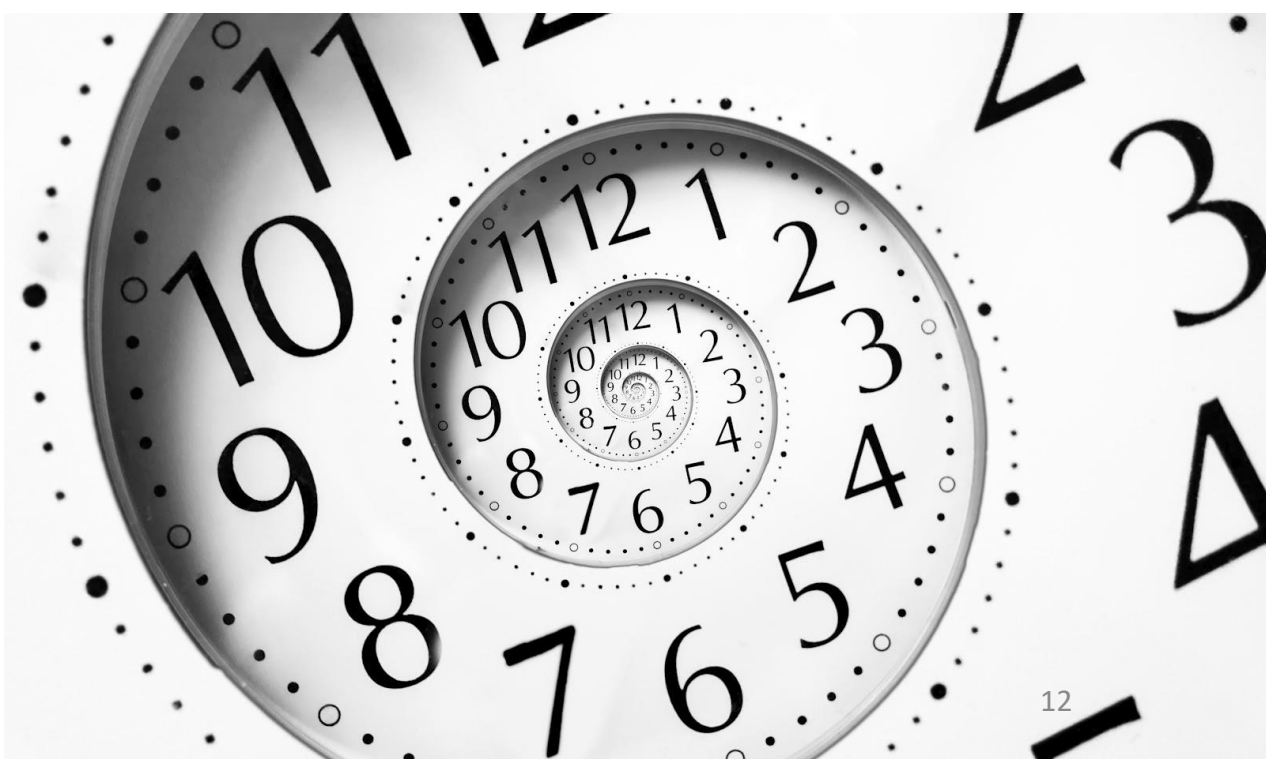

### Time Entry Menu: Overview

- Through the Time Entry menu, you can:
	- View your schedule
	- Provide your availability
	- Request time off (vacation or LOA)
	- View your time card (punches)
- There are views available in Time Entry
	- Calendar View
	- Pay Period View

### Time Entry: Calendar View

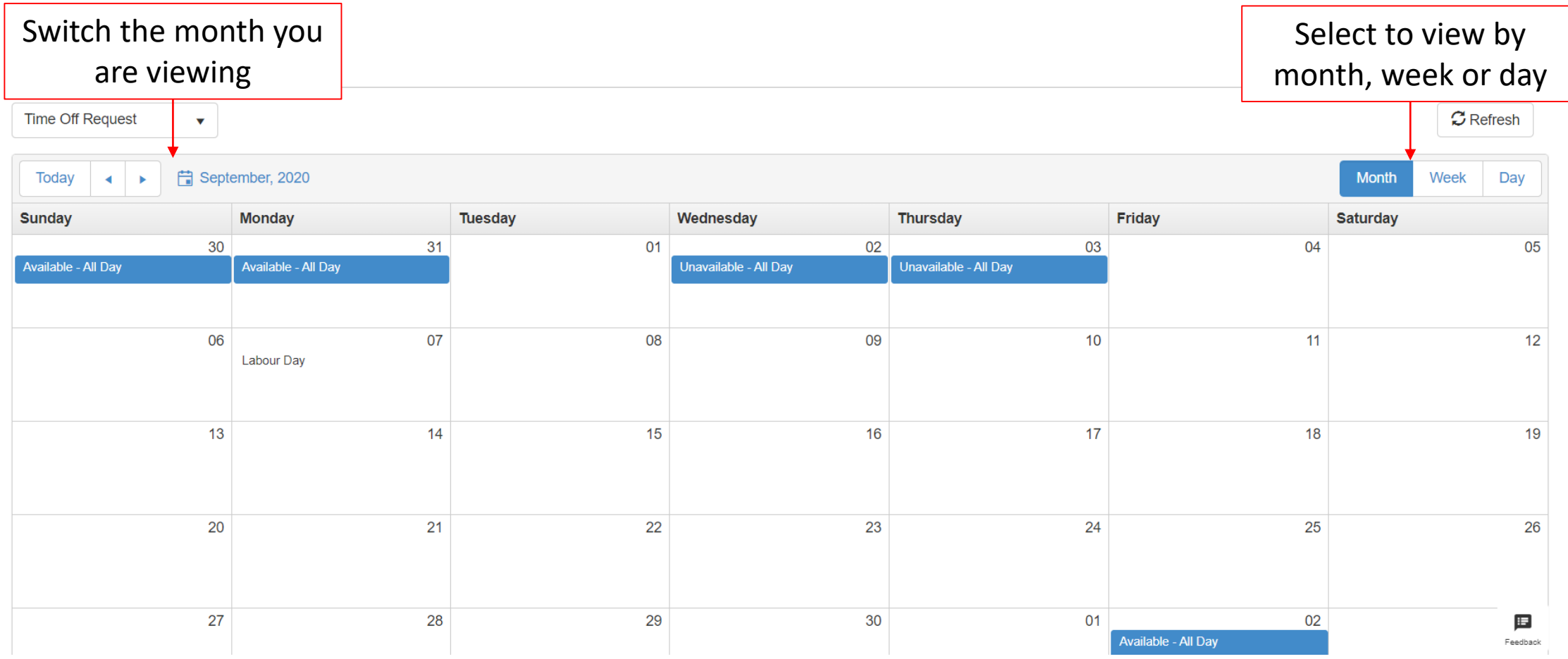

### Time Entry: Pay Period View

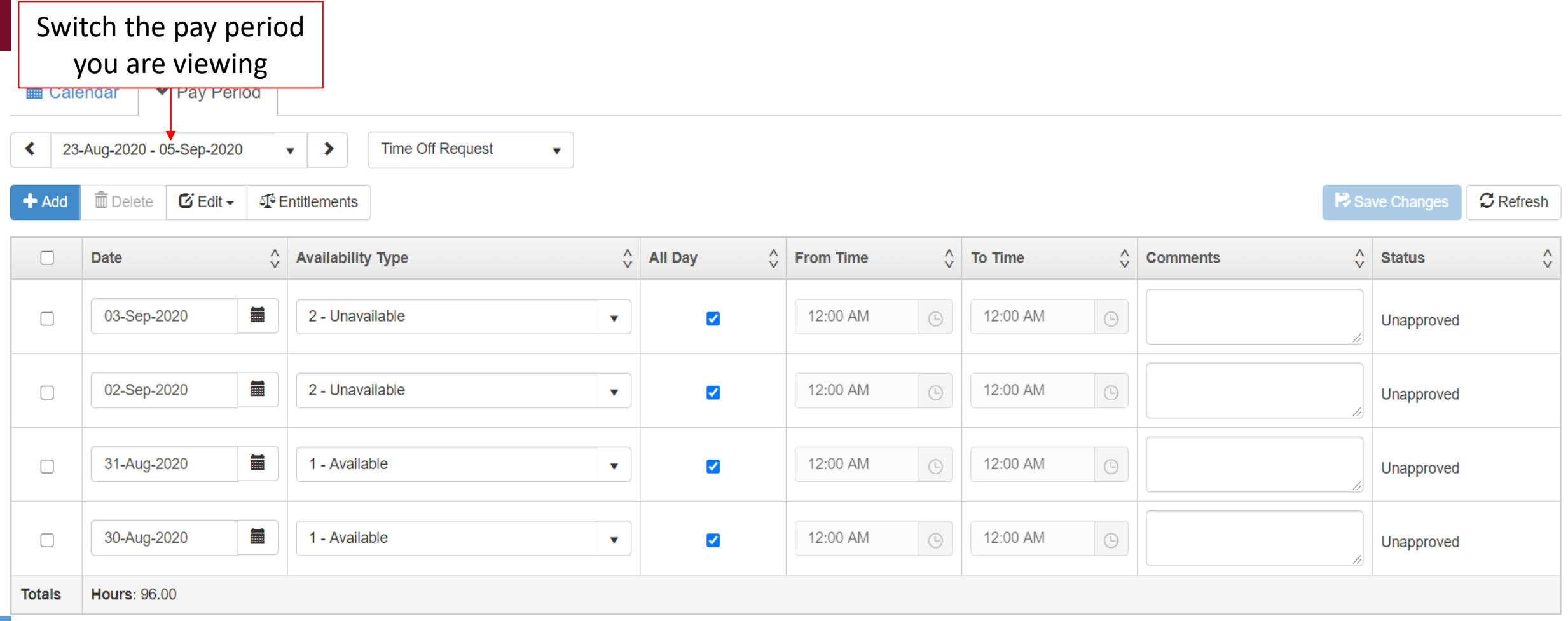

# Time Entry: Viewing Your Schedule

- To view your schedule, go to **Time Entry** and use the drop down to select **Schedule**
- You can view your schedule from the calendar view or pay period view
- You will see your scheduled shifts plus any *approved* time off requests

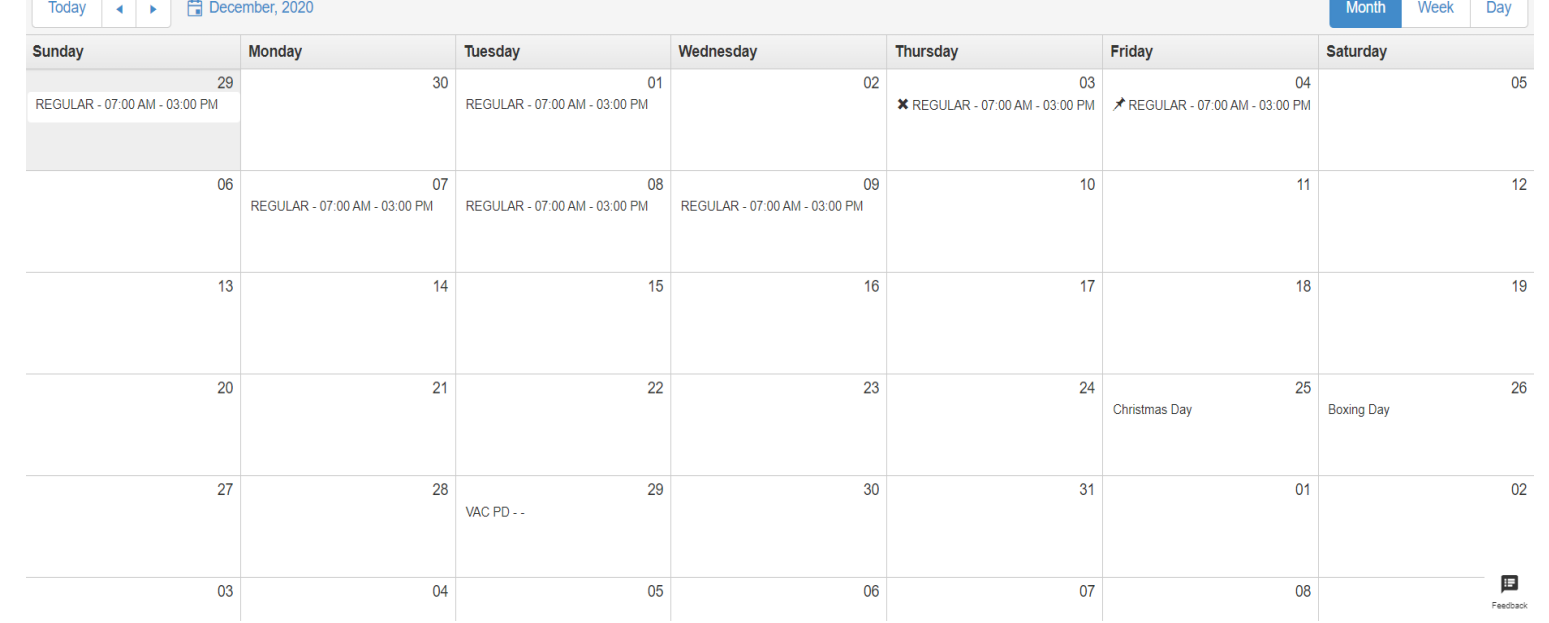

- All casual employees are required to provide their availability by the 15<sup>th</sup> of the month for the following month (e.g by January 15 for the entire month of February).
- Part time employees who would like to pick up additional shifts should also provide their availability.
- The schedulers will use availability provided when calling out to fill vacant shifts.

• From the time entry screen, use the drop down menu to select **"Availability/Time Off Requests"**

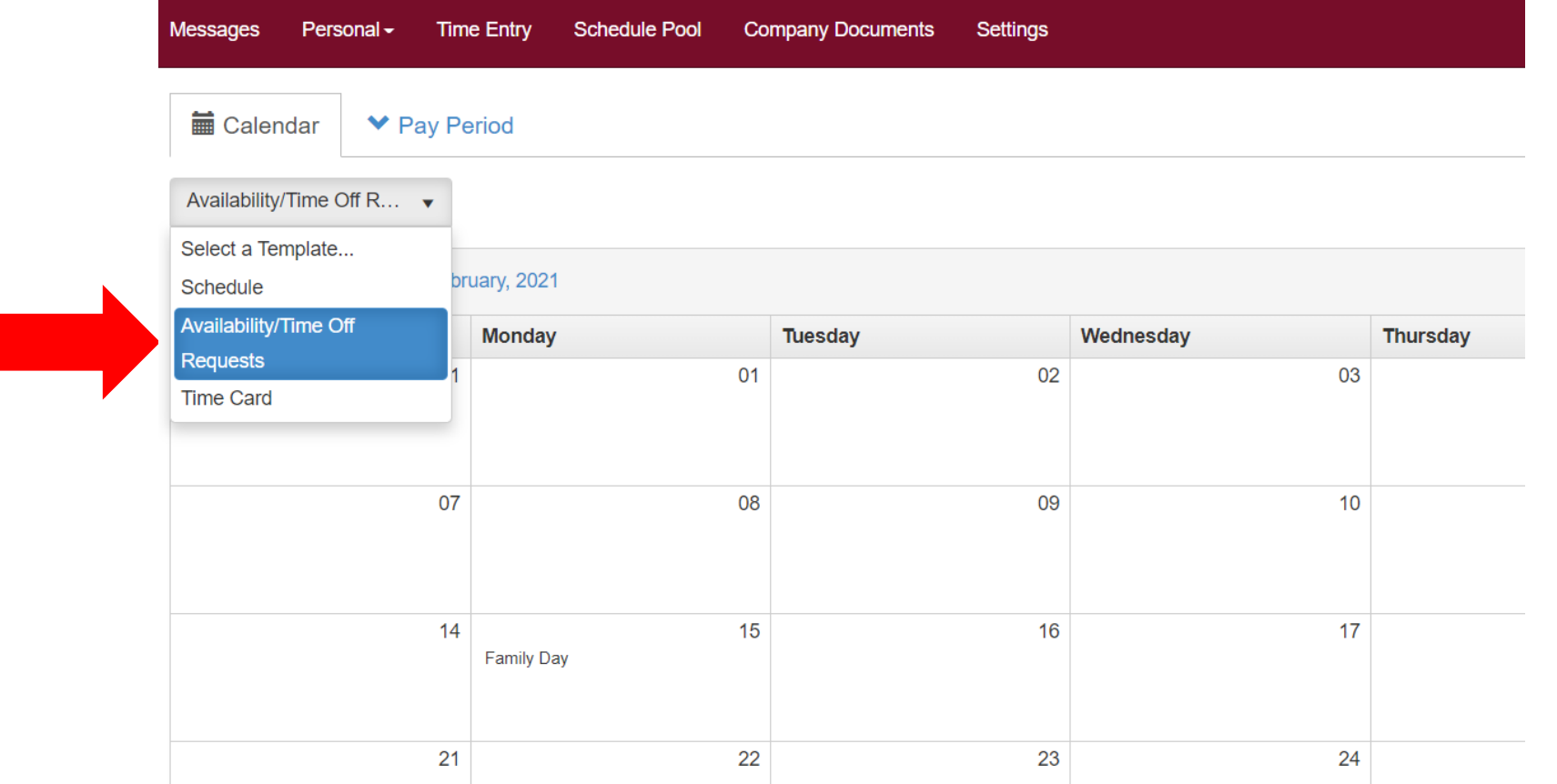

18

- Select the day or days you would like to provide availability for:
	- To provide availability for a single day, right click on the day and then select "Add" or double click.
	- To provide availability for multiple days, click and drag your mouse over the group of days. They will show up in grey. Then right click and select "Add"

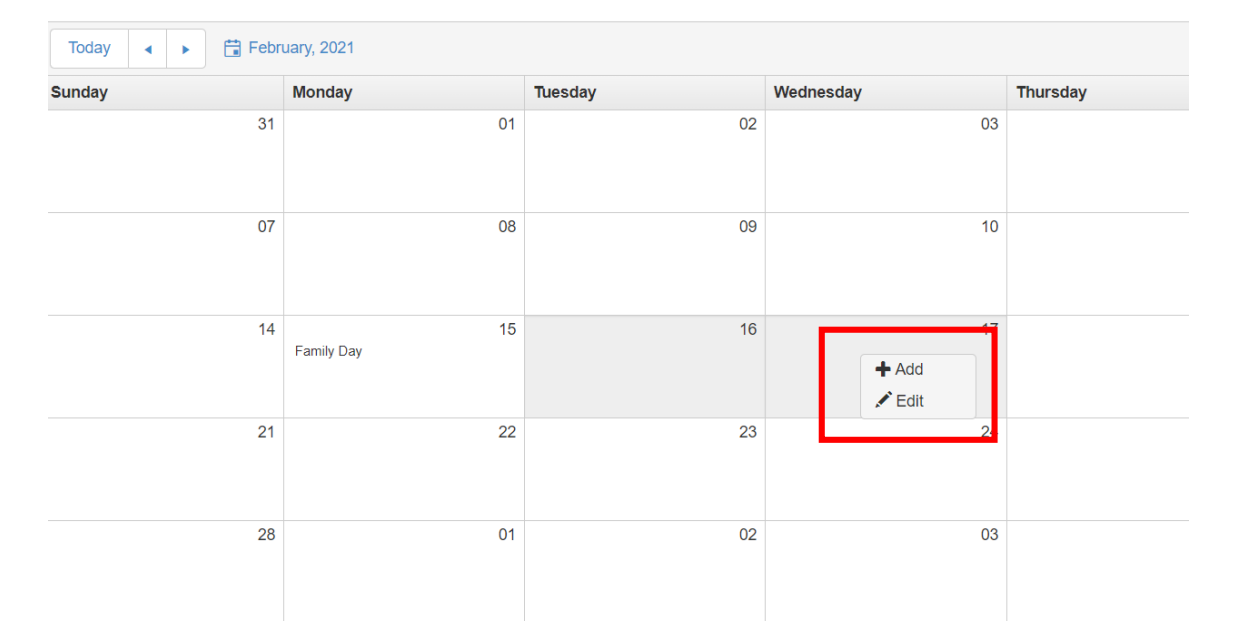

- Under Availability Type, use the drop down menu to select "Available" to indicate you are able to work. Select "Unavailable" to indicate you are not available to work.
- Either click and select "All Day" to indicate your availability for the day, or adjust "From Time" and "To Time"
- Click "Save Changes". You will get a message that your entry was added successfully.
- Click "Close" to return to the calendar view.

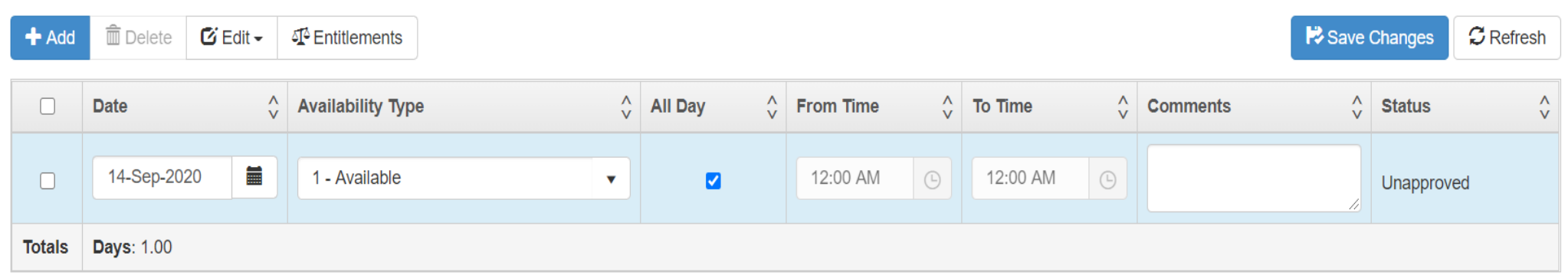

## Time Entry: Viewing Your Availability

#### • To view your availability:

- Go to Time Entry $\rightarrow$  Availability/Time Off Request
- Any availability entered will appear on the calendar

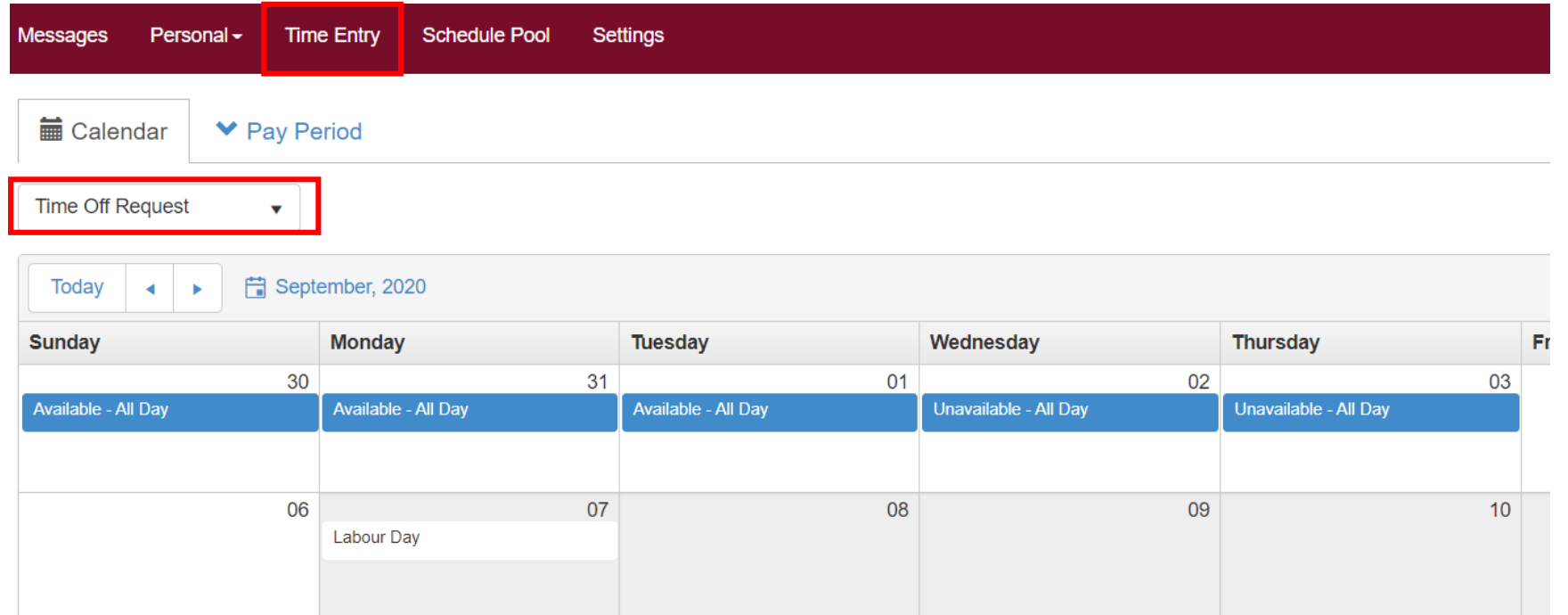

# Time Entry: Deleting Availability

- From the calendar view, double click the entry you would like to delete.
- Click the square to the left of the entry. The square will turn blue with a checkmark. You can select multiple entries
- Click "Delete"

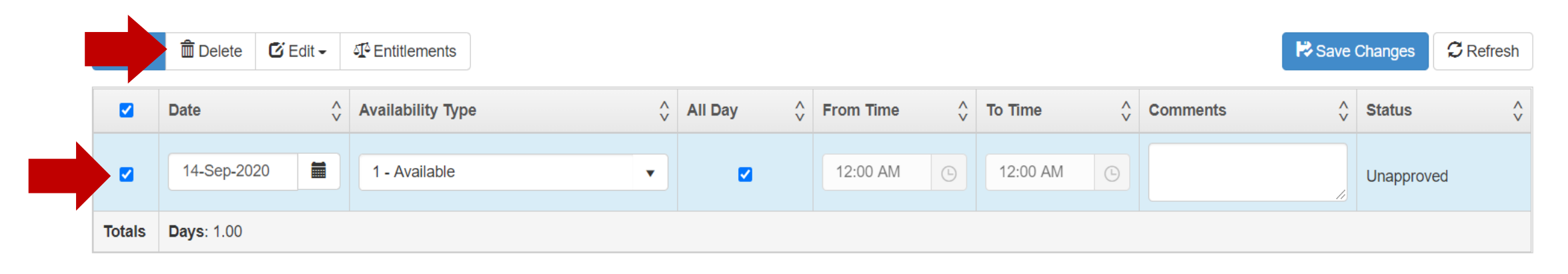

# Time Entry: Changing Availability

- From the calendar view, double click on the entry you would like to change
- Make any changes needed to update your availability
- Click "Save Changes"

- You can request time off including:
	- Vacation
	- LOA Unpaid
- Time off requests made via Avanti must be done 4 weeks in advance and are subject to manager approval
- For time off requests with less than 4 weeks notice, please call your scheduler or manager
- **For all other types of leave (e.g. sick, bereavement) you MUST contact your scheduler or manager using existing processes**

- From the **Time Entry** screen, use the drop down menu to select **"Availability/Time Off Requests"**
- Select the day or days you would like to request off :
	- To make a request for a single day, right click on the day and then select "Add" or double click.
	- To make a request for multiple days, click and drag your mouse over the group of days. They will show up in grey. Then right click and select "Add"

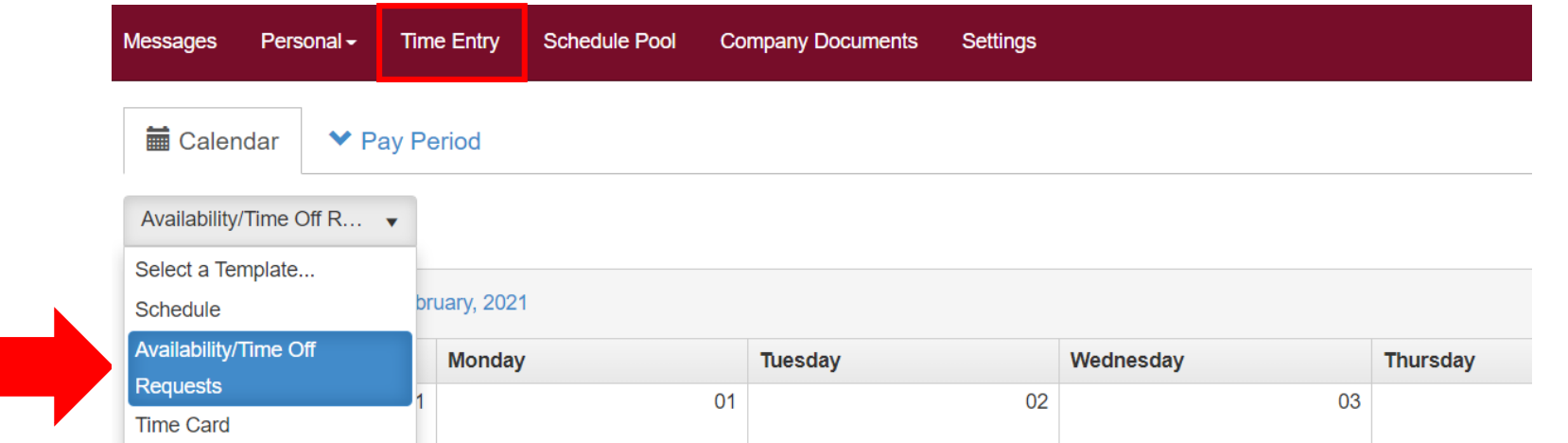

- Under Availability Type, use the drop down menu to select the type of time off request
	- Vacation
	- LOA Unpaid (Leave of Absence)
- **UNCHECK** the box that says "All Day" and adjust the "From Time" and "To Time" to match the times of your scheduled shift for that day.
- Click "Save Changes". You will get a message that your entry was added successfully.
- Click "Close" to return to the calendar view.

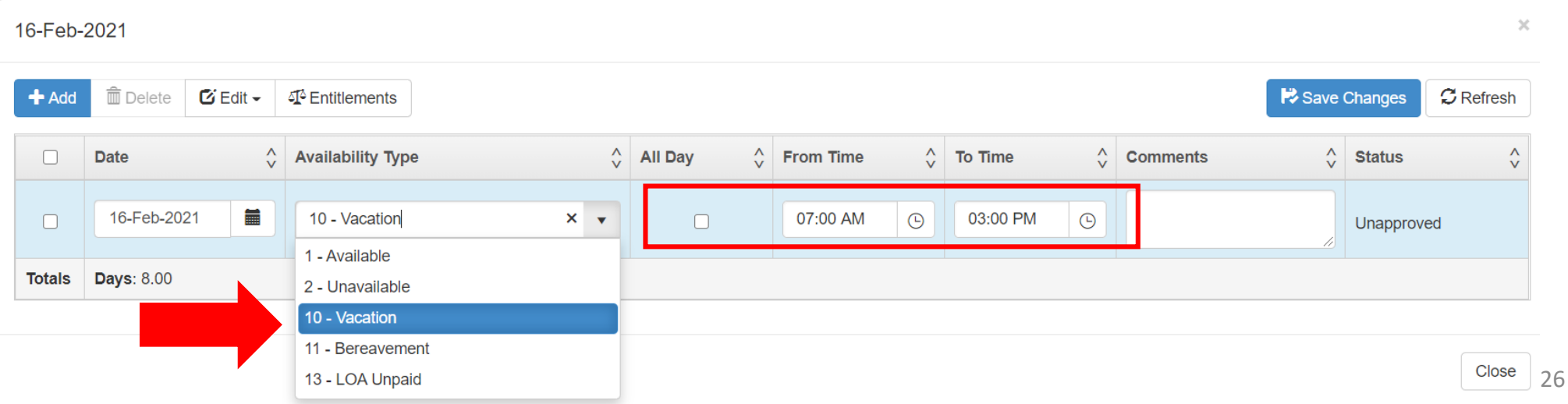

- All time off requests must be approved
- Once you have made a time off request, the scheduler will be notified and your manager will review your request
- You will receive an email notification when the request has been approved/denied

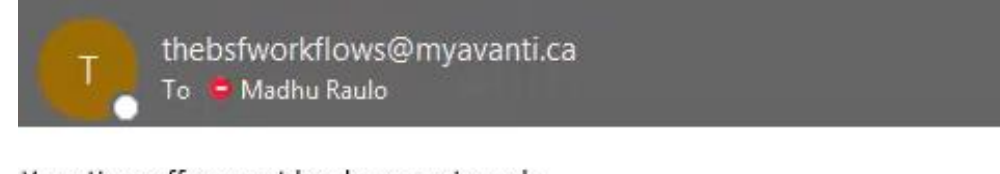

Your time off request has been reviewed: Vacation Taken 29-Dec-2020 from 12:00 to 12:00 - Approved

- From the calendar view, you can see which requests are pending approval or have been accepted/denied
	- Blue Request is Pending Approval
	- Green Request is Approved
	- Red Request is Denied

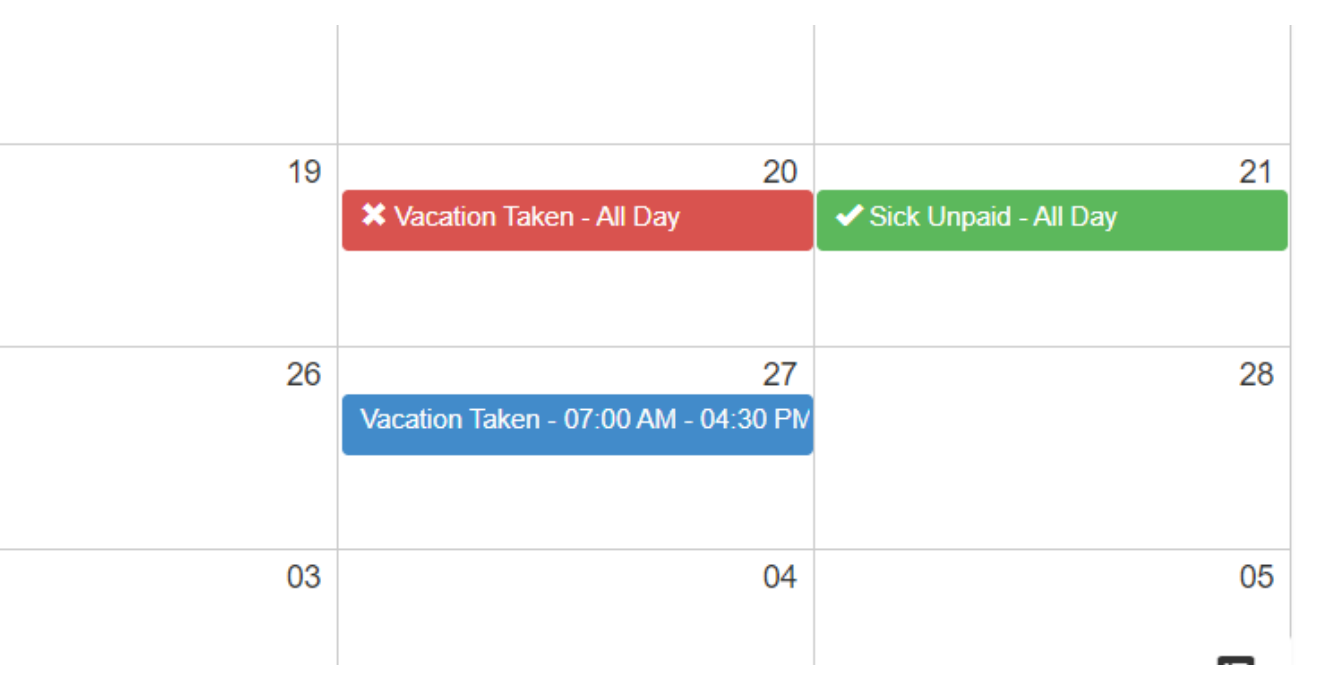

### Time Entry: Time Card

- To view your time card to go Time Entry  $\rightarrow$  Time Card
- The time card shows the time you have actually worked based on your punches at the time clock
- Punches that have been approved for payroll will have a checkmark beside them
- Punches may not appear as approved until close to the payroll date.

# Schedule Pool

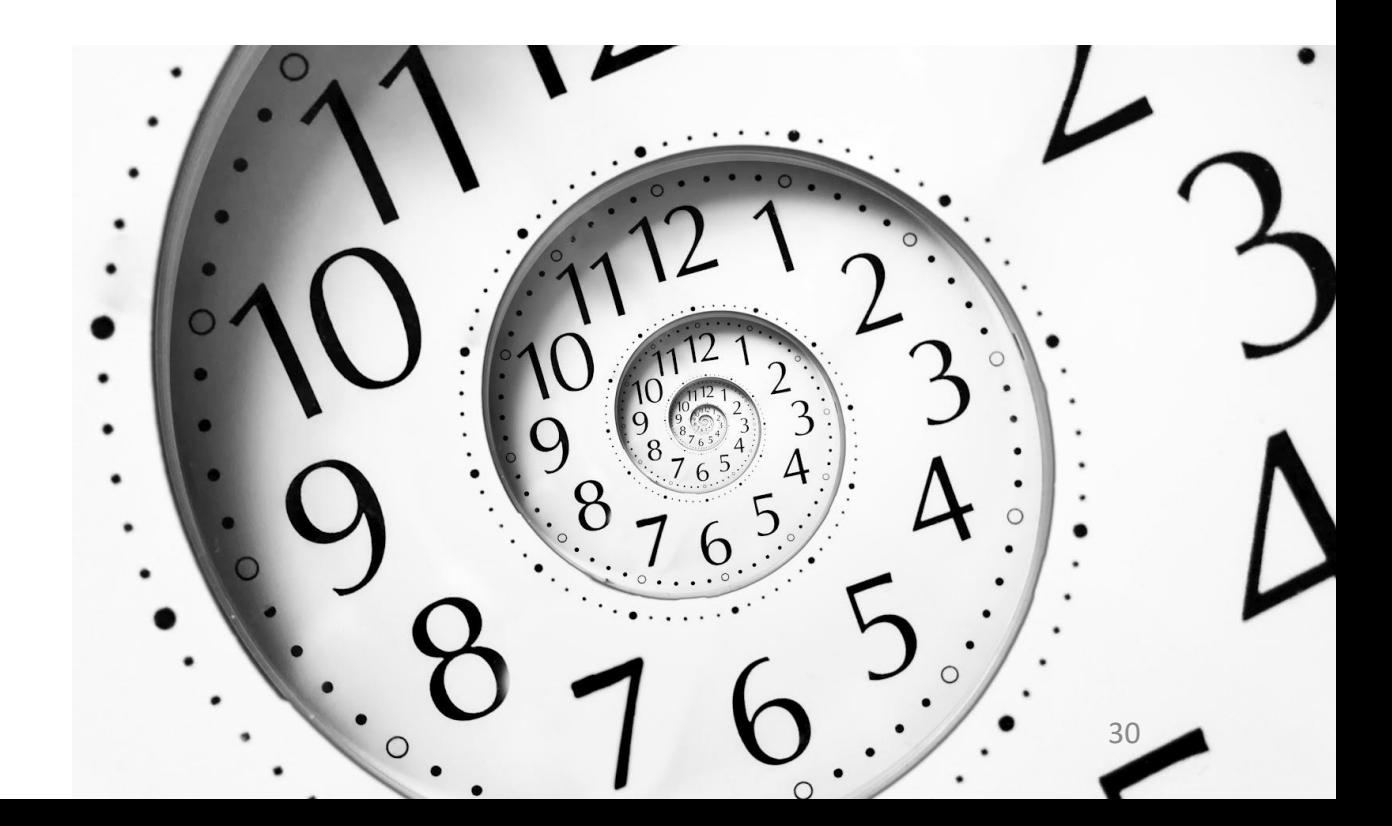

# Schedule Pool

- Through the Schedule Pool, you can:
	- Pick up shifts that are vacant
	- Request to swap shifts with a co-worker
- All requests made through the Schedule Pool are subject to approval by your manager
- You can NOT drop (post) a shift via schedule pool. These requests will be denied by the scheduler

- To view shifts that are available to be picked up go to Schedule Pool $\rightarrow$ Available Shifts
- You will only see postings that you are eligible to work

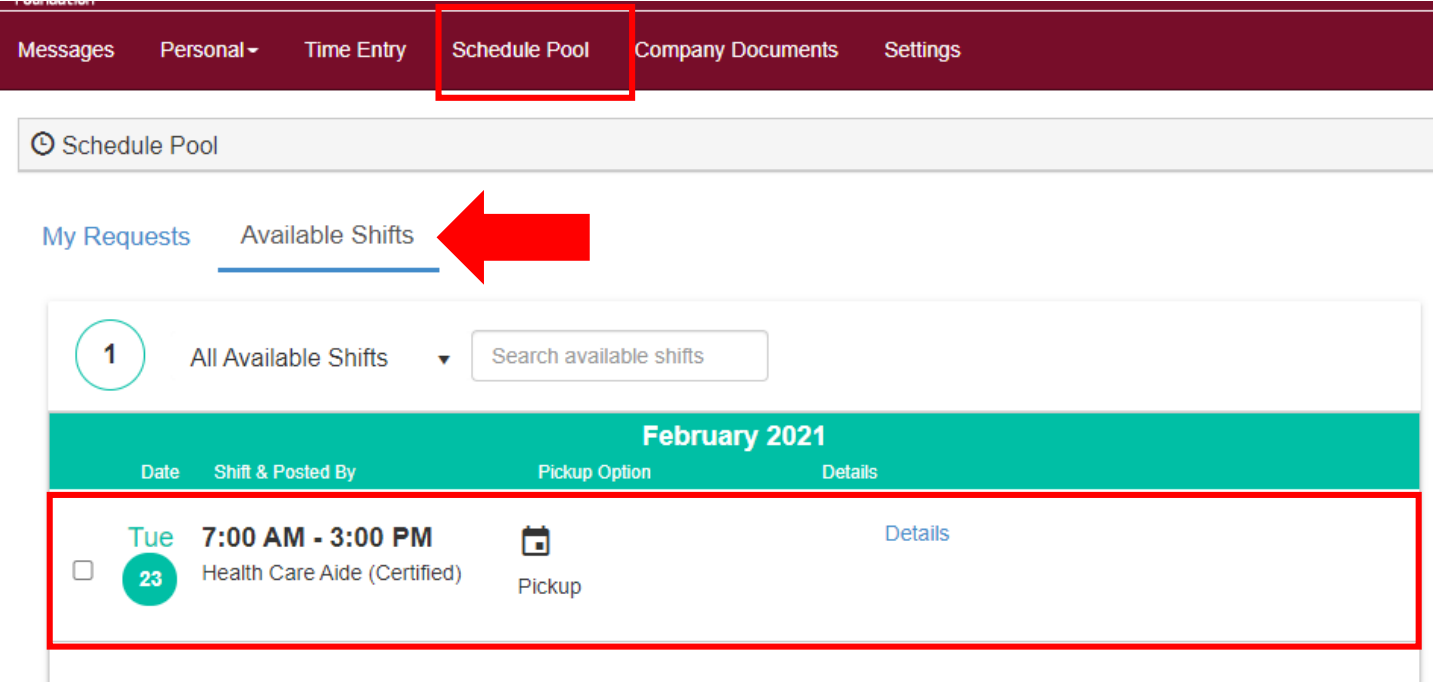

- Under available shifts you will see shifts that are:
	- Available to be picked up posted by scheduler to fill vacancies, vacation coverage, sick calls, etc.
	- Available to be exchanged posted by another employee for a shift swap
- Click the checkbox to select an available shift that you would like to work and click "Pick Up"
- Note that you are making the request to pick up the shift  $-$  it must still be approved by your scheduler/manager 33

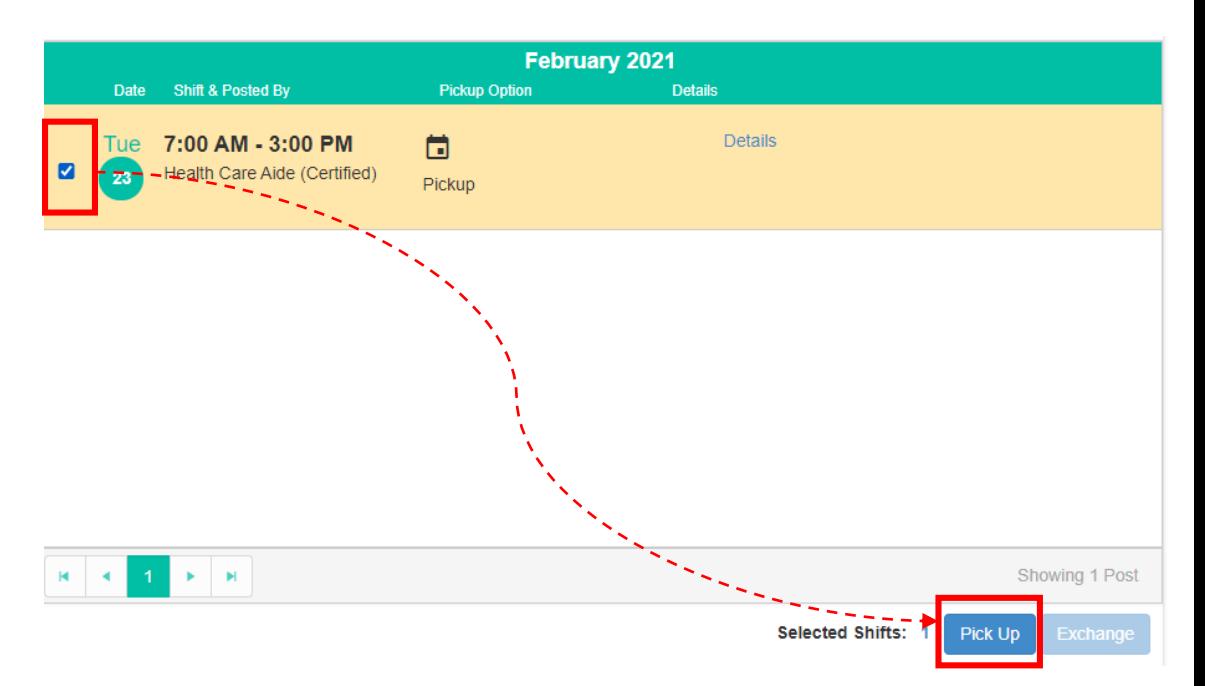

- Once you select a shift, a new window will open where you can:
	- Review the shift details such as start and end times
	- 2. Leave comments on the request to pick up the shift that the scheduler/manager will see
	- 3. Check if the selected shift conflicts with one of your existing shifts
- Click "Submit" when you are ready to send the pick-up request for the shift
- The pick-up request will appear on the *My Requests* tab where you can track the status of the request.

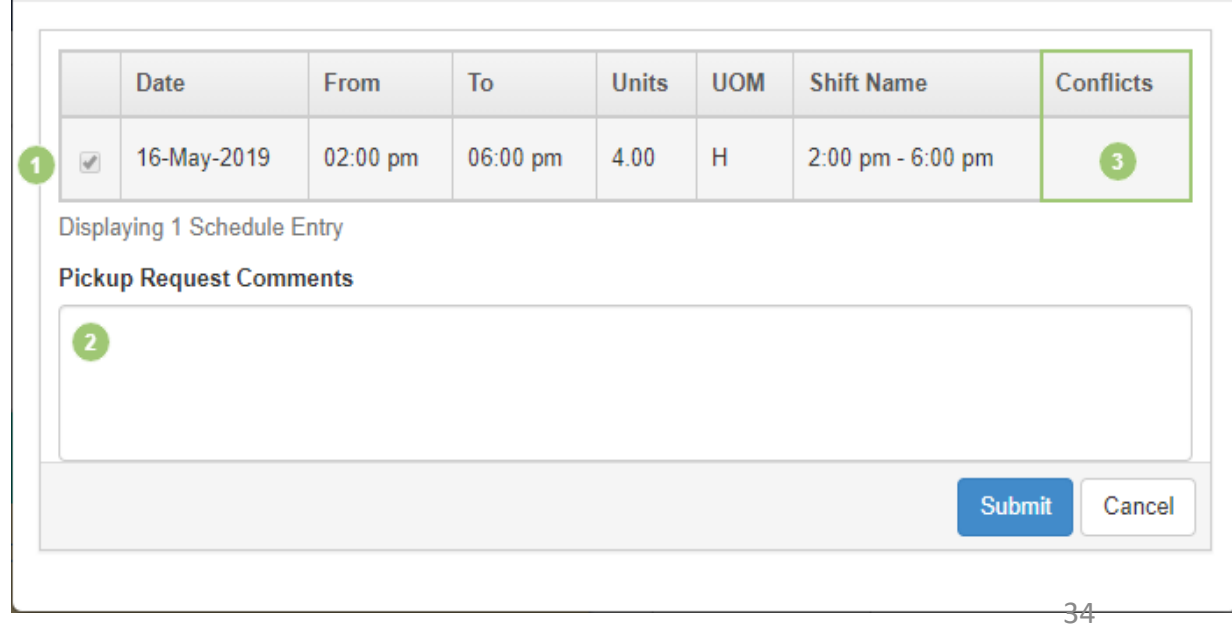

- You will receive a phone call or email when your request has been approved/denied by your scheduler
- You can also view the status of your pick-up request by going to **Schedule Pool→ My Requests** 
	- From the drop down, you can view All Requests or only Pick Up Requests

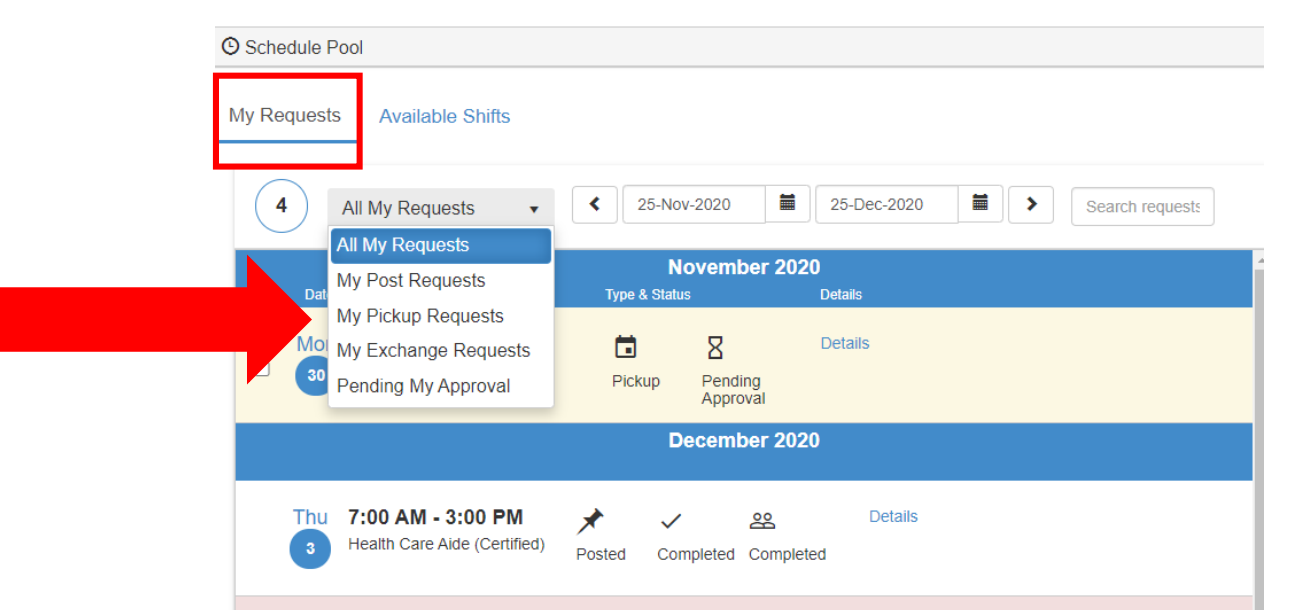

### Schedule Pool: Request Status

- Pending Approval: Your request is waiting for the scheduler to approve
- Approved: Your request has been approved and will be added to your work schedule automatically
- Cancelled: The request has been cancelled by a manager/scheduler. You can submit a new request for the same shift
- Rejected: The request has been rejected by a manager/scheduler. You will not be able to submit a new request for the same shift

### IMPORTANT!!

- If you indicate you would like to pick up a shift, YOU are responsible for checking back to see if you have been approved for that shift.
- You will receive an email or phone call from the scheduler if you have been approved – you must check your email/voicemail.
- You can also check the status under "my requests" and the shift will appear on your schedule.

- Through the Schedule Pool, you can also request to *exchange* or *swap*  a shift with a co-worker
- All exchange requests must be approved by your manager
- Exchange requests need to be made at least 7 days in advance
- There are 2 employees involved in an exchange
	- One employee will initiate the exchange in Avanti by posting a shift for exchange
	- The second employee will pick up that shift and exchange another shift in return

# Schedule Pool: Exchanging Shifts (First employee)

- To initiate an exchange:
	- Go to **Schedule Pool** . Your scheduled shifts will appear on the right half of the screen.
	- Select the shift you would like to exchange and click *Post*

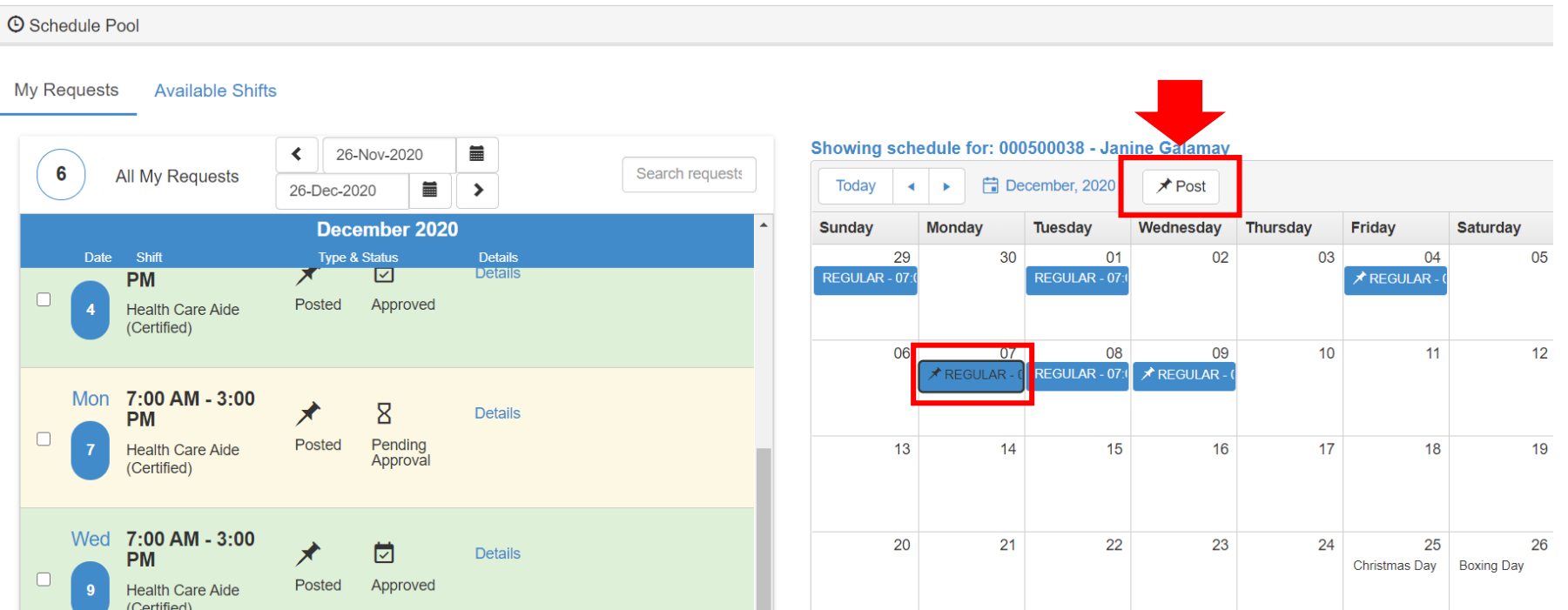

# Schedule Pool: Exchanging Shifts (First employee)

• A new window will pop up

**Shifts to Post** 

- Use the drop down menu and select *Exchange*. Then click *Post.*
- You may not post shifts for others to pick up without an exchange

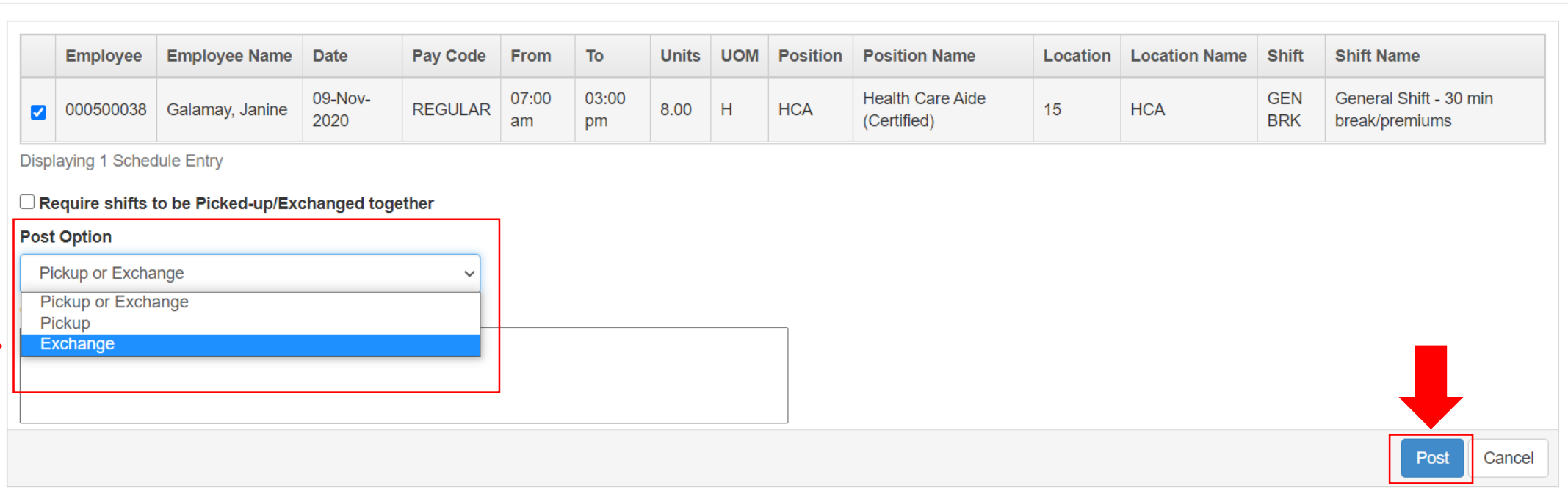

40

 $\times$ 

# Schedule Pool: Exchanging Shifts (First employee)

- Once you have posted the shift, it will appear under *My Requests*
- Here you can monitor the status of the request (pending approval, approved, rejected)

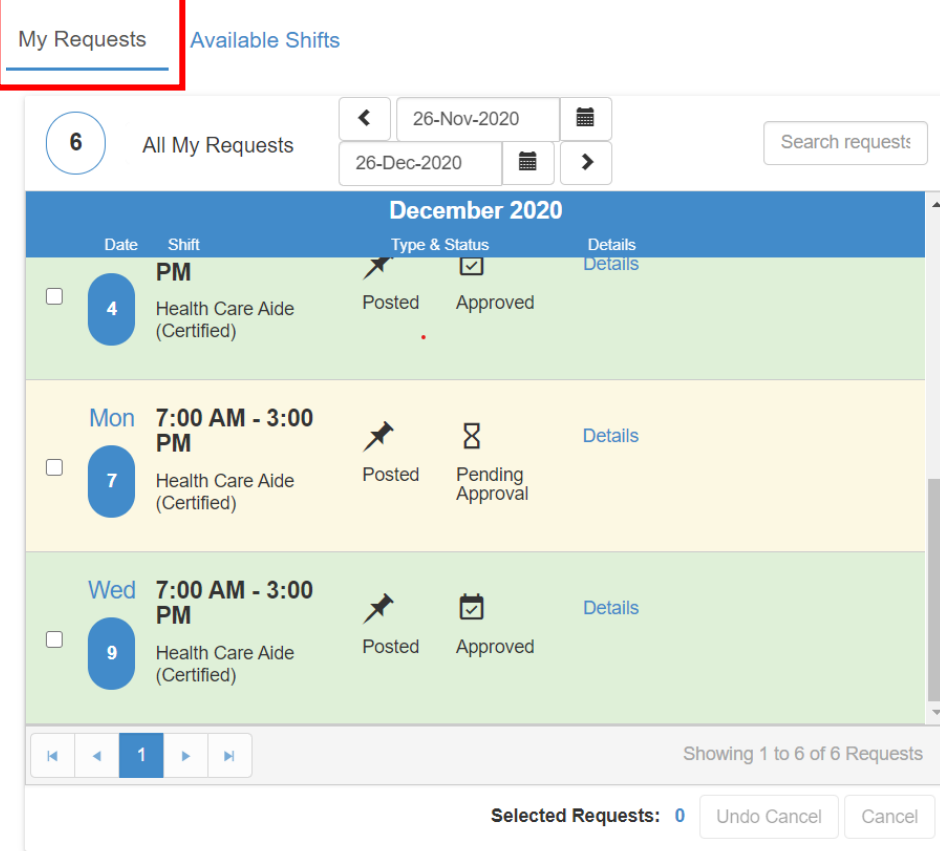

- Multiple employees may respond to your exchange request
- You will need to review all exchange requests and approve the exchange you would like to execute.
- To review & approve the exchange request go to *Schedule Pool My Requests* and use the drop down to select *Pending My Approval*

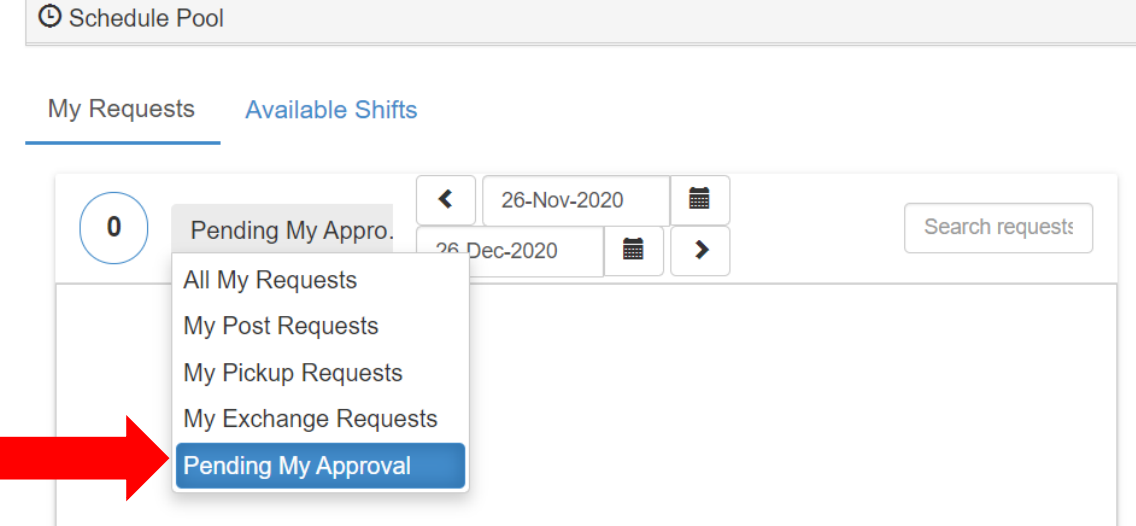

- The exchanges for your review will show in yellow and state "Pending Acceptance"
- Check the tick box and click "review"

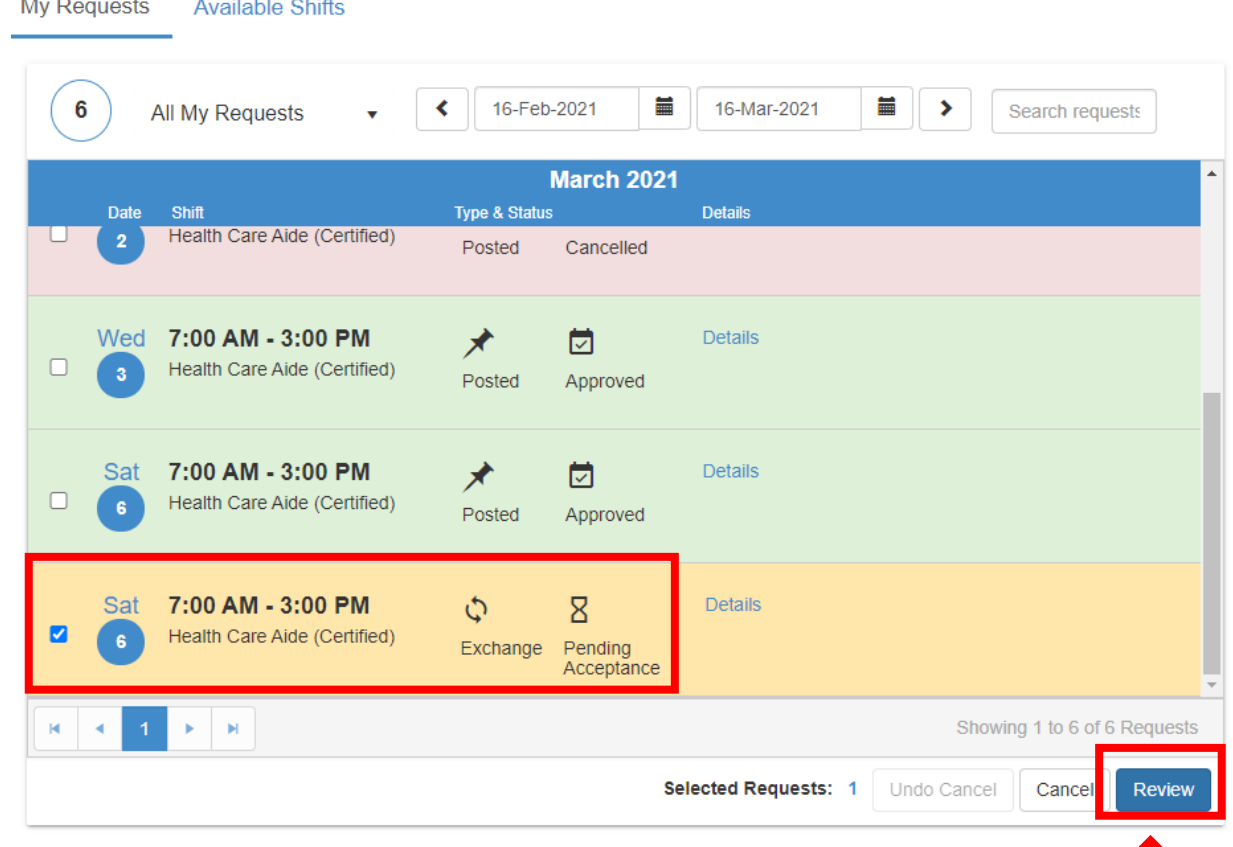

- A new screen will pop up where you can review the shift(s) you are offering and the shift(s) offered to you in exchange.
- You can choose to accept or reject the exchange.

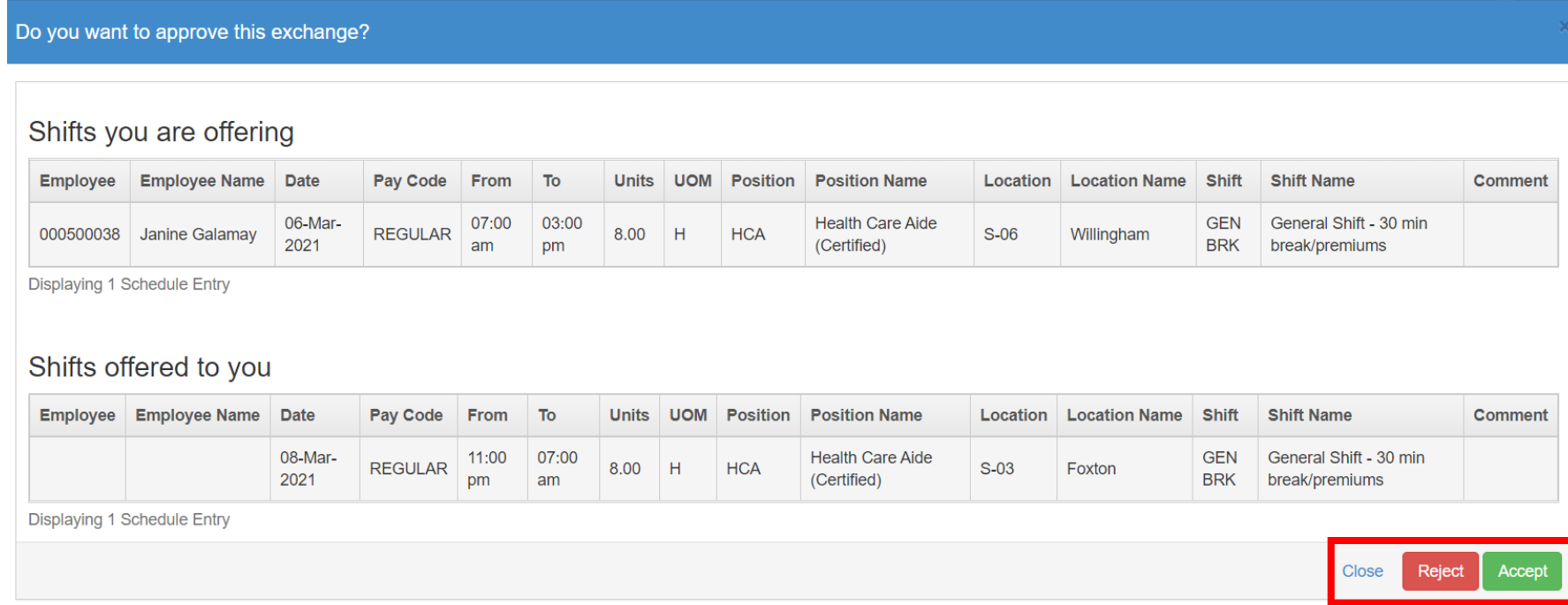

- One you accept the exchange, the request will go to your manager/scheduler for final approval.
- Once approved, the shifts will show up on your schedule.
- The shift you dropped will show as SWAPNWORK (for not worked)
- The shift you picked up will show as SWAPWORK

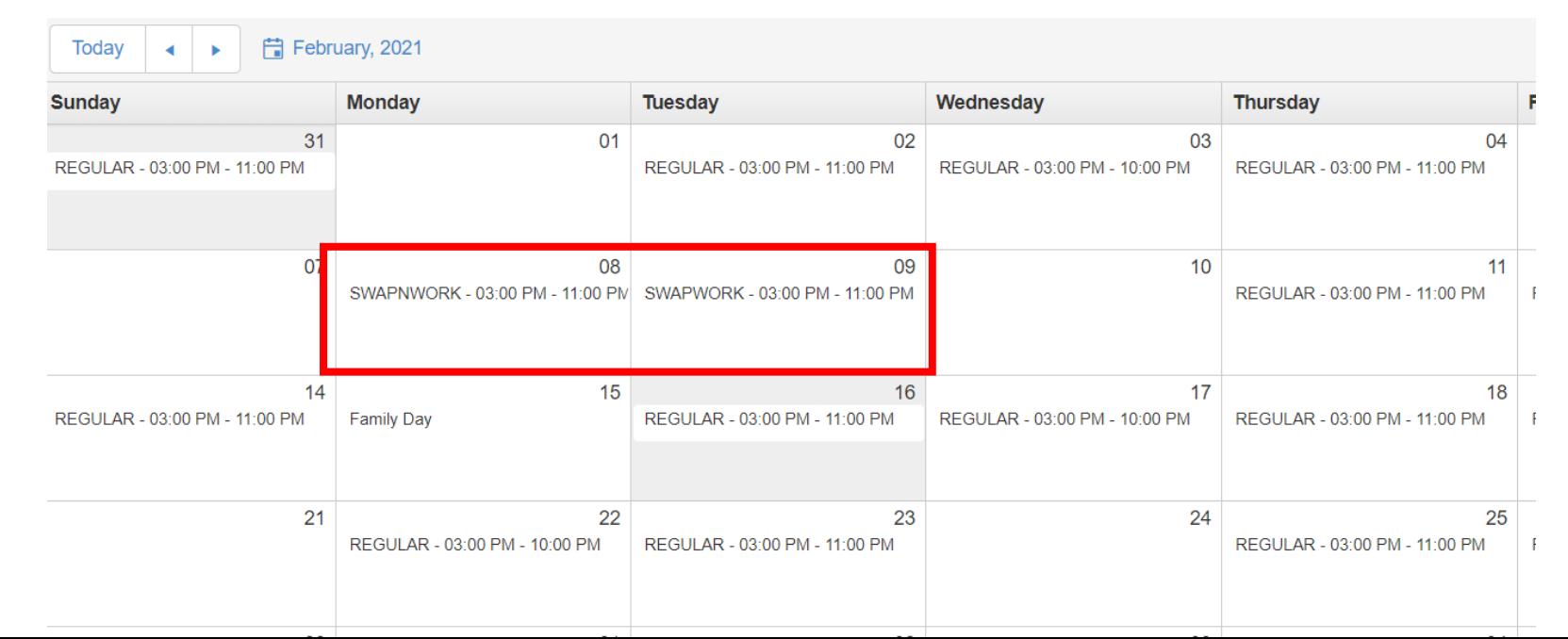

# Schedule Pool: Exchanging Shifts (Second employee)

- To view and pick up shifts that have been posted for exchange, go to *Available Shifts*
- Here you will see shifts that are available to be exchanged (you will work the shift identified in exchange for one of your scheduled shifts)
- Select the shift you would like to pick up and click *Exchange*
- You will then be required to identify the shift you are exchanging for

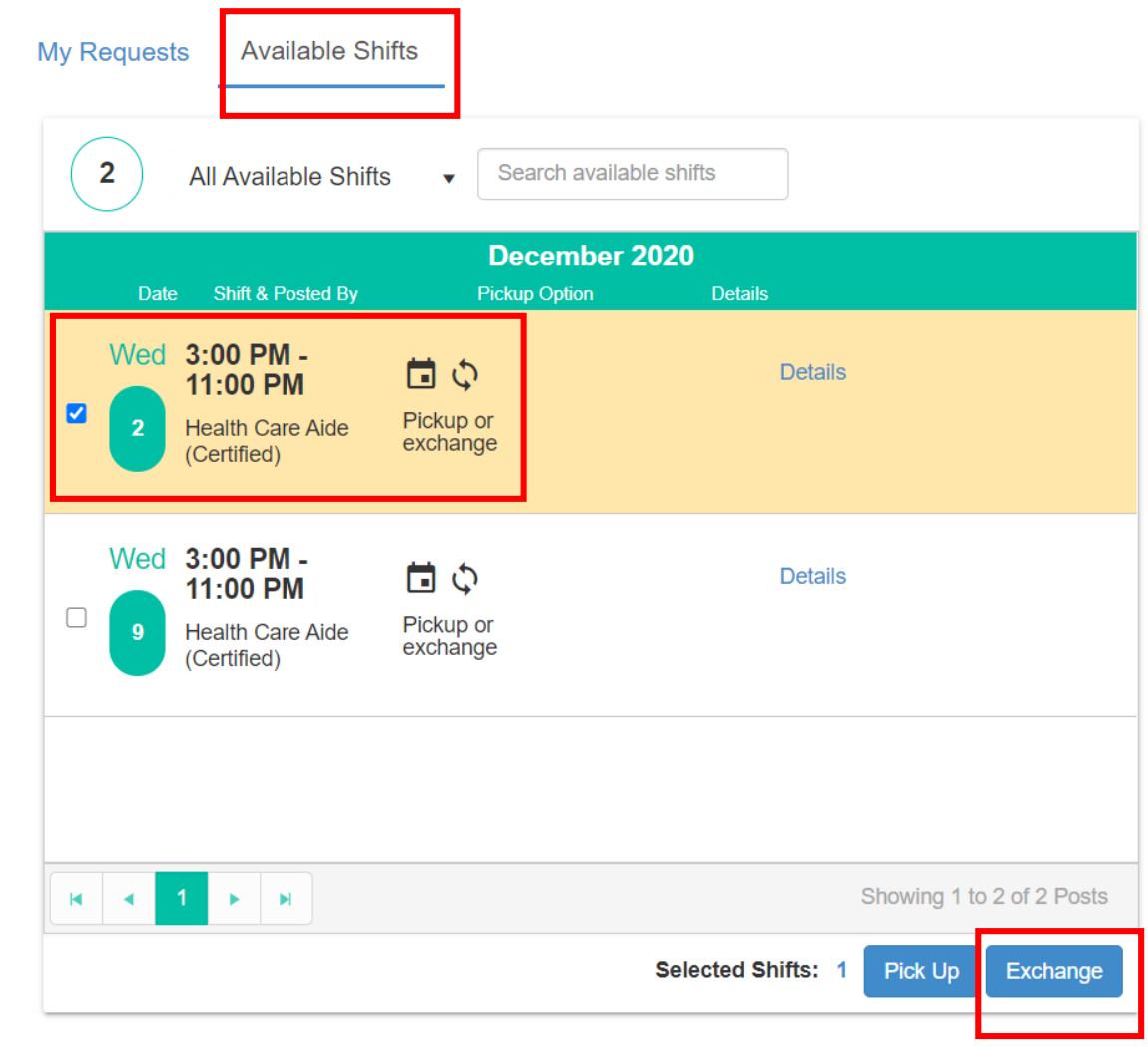

# Schedule Pool: Exchanging Shifts (Second employee)

- A new window will pop up and you will then be required to identify the shift you are exchanging for
- Under *Shifts to Exchange* you will see the shift posted for exchange
- Review the details and click *Next*

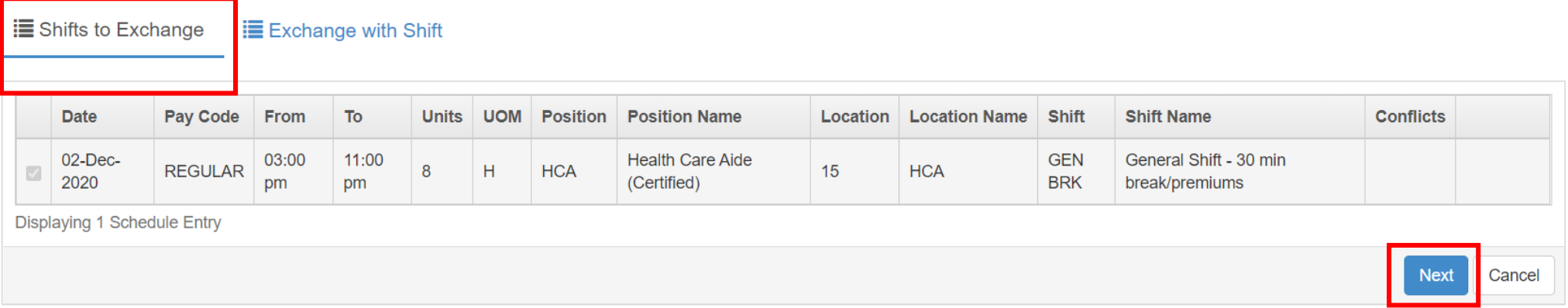

# Schedule Pool: Exchanging Shifts (Second employee)

- Under *Exchange with Shift* you will see your own scheduled shifts available to offer in exchange for the posted shift.
- Under *Conflicts* you will see if any of your shifts conflict with the person you are exchanging with (they are already working or not otherwise able to work the shift)
- Select the shift you would like to exchange with your co-worker and

click *Submit*

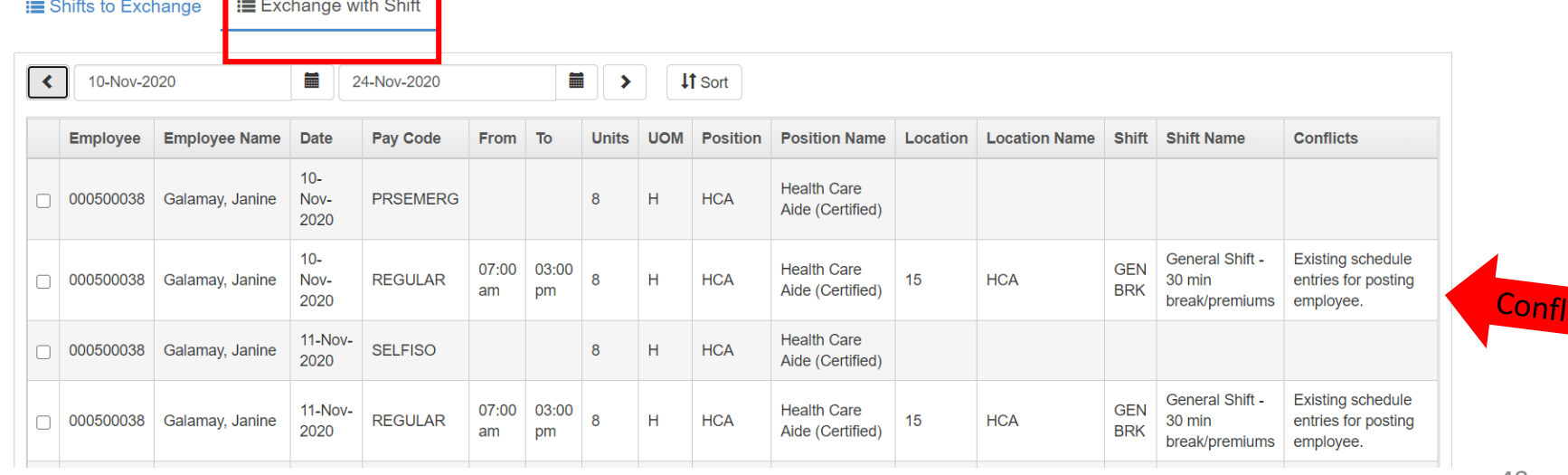

- You can view the status of your exchange request under *My Requests*
	- *Pending Acceptance*: request is waiting for the other employee to respond to your request
	- *Employee Accepted:* request has been approved by the other employee.
	- *Pending Approval*: request is waiting for manager approval
	- *Approved:* request has been approved by your manager.
	- *Cancelled:* the request has been cancelled by your manager. You may make a new request for the same shift
	- *Rejected:* the request has been rejected by your manager. You may not make a new request for the same shift

- The shift you have picked up will show on your schedule as SWAP-ON
- The shift you have dropped (not working) will show on your schedule as SWAP-OFF and will be purple

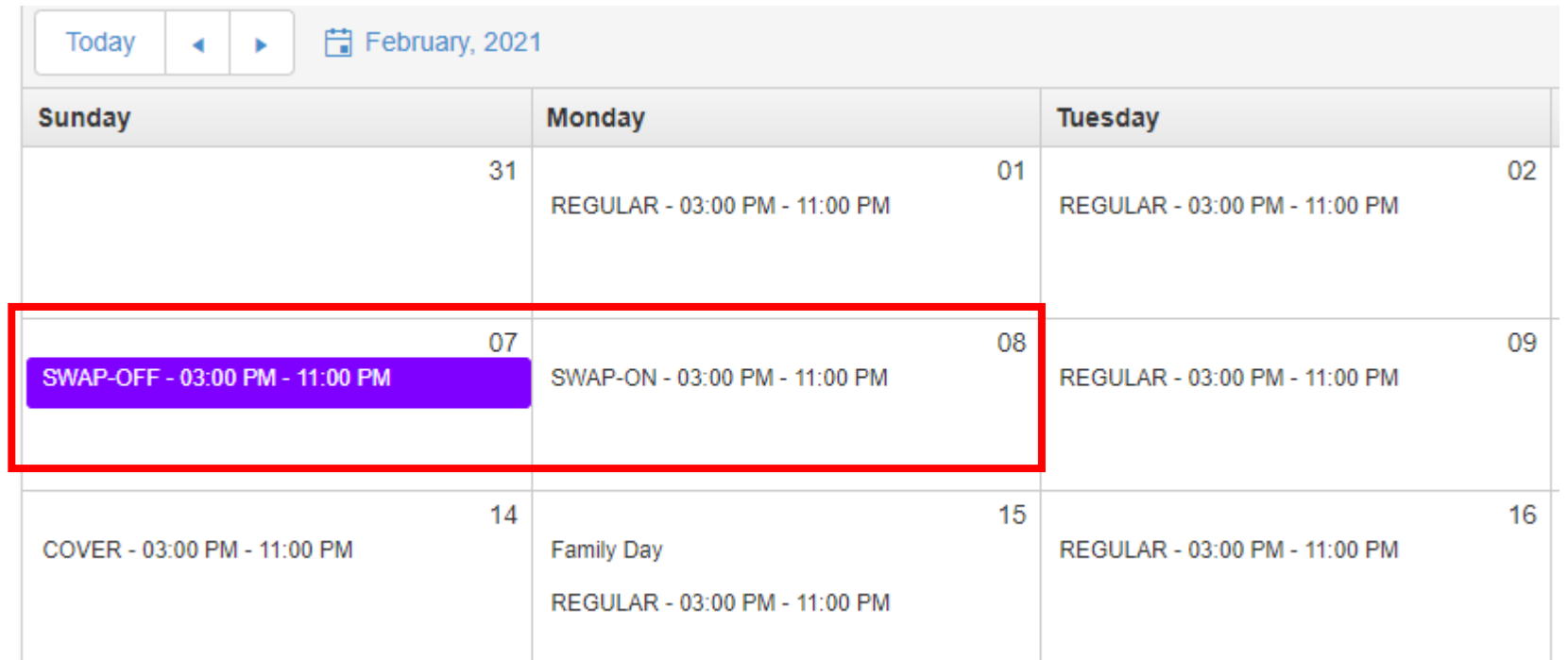

### Schedule Pool: Exchanging Shifts Summary

Employee 2 will pick

up the shift and

offer a shift in

exchange

Employee 1 will approve the exchange

Manager/scheduler will approve the exchange

Employee 1 will post a shift they would like to exchange

# Avanti: Quick Guide

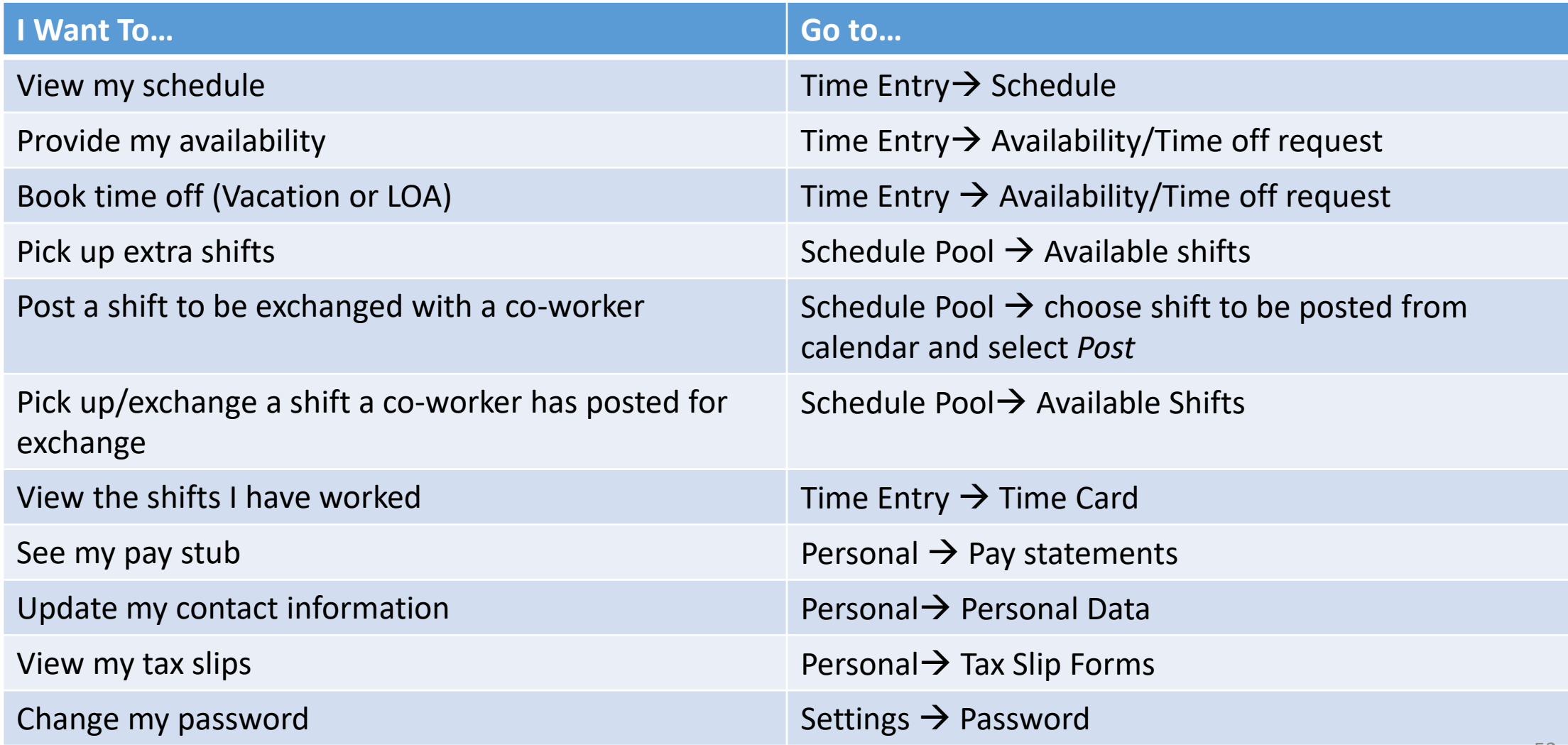

### Mobile App: Avanti Go

- An Avanti app ('Avanti Go') is available for download on your mobile phone to help you view and manage your schedule
- The app is in *beta test* phase only
- For instructions on how to download the app go to "*Settings*"  $\rightarrow$ "*Avanti App*"
	- Android users can download from the Google Play store
	- Apple users first need to download "Test Flight" then visit the Test Flight website to access Avanti Go
- Watch this video to learn how to swap or pick up shifts using Avanti Go [https://share.vidyard.com/watch/DVPdiUFpebSfmHEMY1GK7v?](https://share.vidyard.com/watch/DVPdiUFpebSfmHEMY1GK7v)

### Mobile App: Avanti Go

- The app can only be used to pick up vacant shifts (shift pooling) or to view your schedule
- To provide your availability, request vacation time, view your pay statements, etc. you will need to log into the website at [www.myavanti.ca/thebsf](http://www.myavanti.ca/thebsf) from your phone or computer

# Using your phone or tablet – Tips & Tricks

- You can log into [www.myavanti.ca/theBSF](http://www.myavanti.ca/theBSF) from your phone or tablet
- When requesting vacation or providing your availability, it may be easier to do using "Pay Period View" (see slide 15)
- Currently, you can not pick up a shift from the schedule pool using a phone or tablet. You will need to use the app or access the website from a computer.